**Benutzerhandbuch**

# **SPEA FIRE GL**

**Hochleistungsgraphikkarte für 3D-CAD/VR**

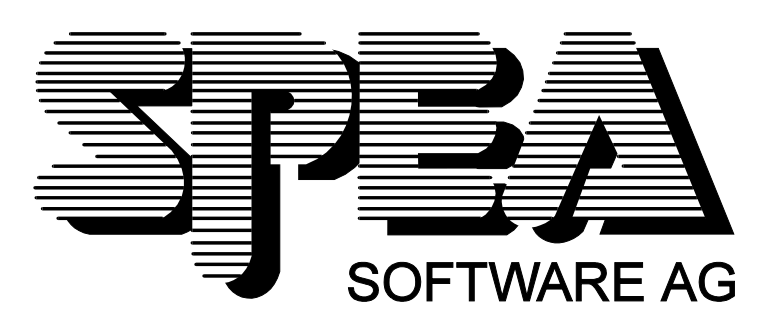

Teilenummer 1740 3050 Rel. 0795.1 Copyright by SPEA Software AG

# **Copyright 1995 SPEA**

Die Informationen und Anleitungen in diesem Handbuch entsprechen dem neuesten Stand. SPEA übernimmt jedoch keine Haftung für die Anwendung, Verletzung von Patentrechten oder Rechten Dritter, die sich aus der Anwendung ergeben.

SPEA behält sich das Recht vor, Produktänderungen, die dem technischen Fortschritt dienen, jederzeit ohne Vorankündigung durchzuführen. Die in diesen Unterlagen enthaltenen Angaben und Daten können ohne vorherige Ankündigung geändert werden. Kein Teil dieser Dokumentation darf in irgendeiner Form (Druck, Fotokopie oder einem anderen Verfahren) ohne vorherige, schriftliche Genehmigung von SPEA reproduziert oder unter Verwendung elektronischer Systeme verarbeitet, vervielfältigt oder verbreitet werden.

Dem auf der SPEA CD verwendeten Installationsprogramm INSTALL liegt die patentierte Software von Knowledge Dynamics Corp., Highway Contract 4, Box 185-H, Canyon Lake, Texas, 78133-3508 (USA), 1- 512-964-3994, zugrunde. Knowledge Dynamics behält sich alle Copyright-Rechte weltweit vor. Das Programm INSTALL wurde ausschließlich für die Installation der SPEA-Software zur Verfügung gestellt.

Die Software von Knowledge Dynamics wurde von SPEA modifiziert. Es können somit Unterschiede in Leistung und Verhalten der auf der SPEA CD ausgelieferten Software gegenüber der Original Knowledge Dynamics Corp. Software auftreten. Für den technischen Support ist SPEA zuständig.

 $©$  1995 SPEA Software AG. All rights reserved.

## **Warenzeichen**

MS-DOS ist ein registriertes Warenzeichen der Microsoft Corporation.

AutoCAD, AutoShade und 3D Studio sind registrierte Warenzeichen der Autodesk Inc.

Intergraph MicroStation ist ein registriertes Warenzeichen von INTERGRAPH.

MultiSync ist ein registriertes Warenzeichen von NEC Corp.

PCI und PCI Local Bus sind registrierte Warenzeichen der PCI Special Interest Group (SIG).

VESA ist ein registriertes Warenzeichen von Video Electronics Standards Association.

Windows, Windows NT und Windows® 95 sind registrierte Warenzeichen der Microsoft Corporation.

OS/2 ist ein registriertes Warenzeichen der International Business Machines.

Alle weiteren Firmen- und Produktnamen sind registrierte Warenzeichen Ihrer dazugehörigen Hersteller.

# **FCC Normerfüllung**

Diese Karte wurde getestet und erfüllt die Anforderungen für eine Class B digitale Einheit, nach Abschnitt 15 der FCC Norm. Die Karten von SPEA verwenden und erzeugen hochfrequente Signale. Aus diesem Grund müssen sie in Übereinstimmung mit den Herstellerangaben installiert werden, um einen Einfluß auf Rundfunk- und Fernsehempfang zu verhindern. Es können aber trotzdem (unter besonders ungünstigen Bedingungen) eventuell Funkstörstrahlungen erzeugt werden.

## **Software von der SPEA Media-Gallery CD installieren**

Sie haben die SPEA Software auf CD erhalten. Es ist zusätzlich möglich, daß Disketten noch im Lieferumfang der Karte enthalten sind. Dieses Handbuch beschreibt die Installation von der Media Gallery CD, da dieser Weg im Normalfall gewählt wird. Falls Sie doch von Disketten installieren, beachten Sie bitte die mitgelieferten README-Dateien und die Etiketten der Disketten für Informationen zu den Aufrufen.

## **Wichtiger Hinweis**

Lesen Sie **unbedingt** die README-Datei auf der Media Gallery CD sowie alle beigelegten Unterlagen, **bevor** Sie mit der Installation beginnen! Anderenfalls übernimmt SPEA keine Verantwortung für eventuelle Ansprüche

Um die README-Datei zu lesen, legen Sie die CD in das Laufwerk und wechseln in das ...\SPEA\INSTALL\ FIREGL Verzeichnis. Geben Sie dort folgenden Befehl ein: SHOW README.GER

# **Inhaltsverzeichnis**

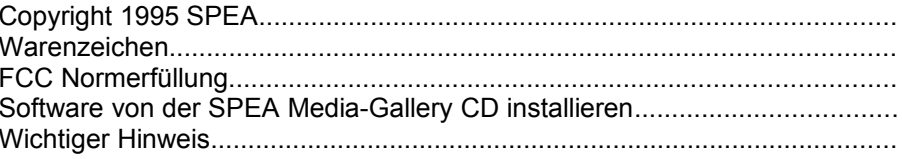

# Allgemeine Informationen

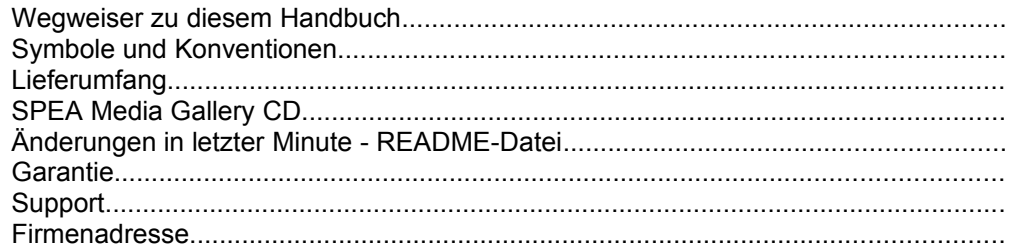

## Einführung

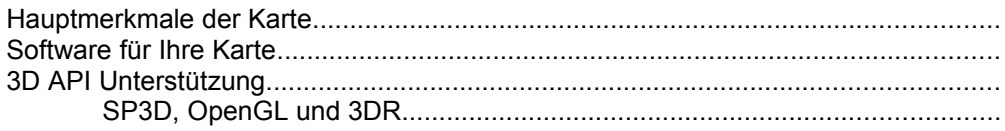

## **Hardware-Installation**

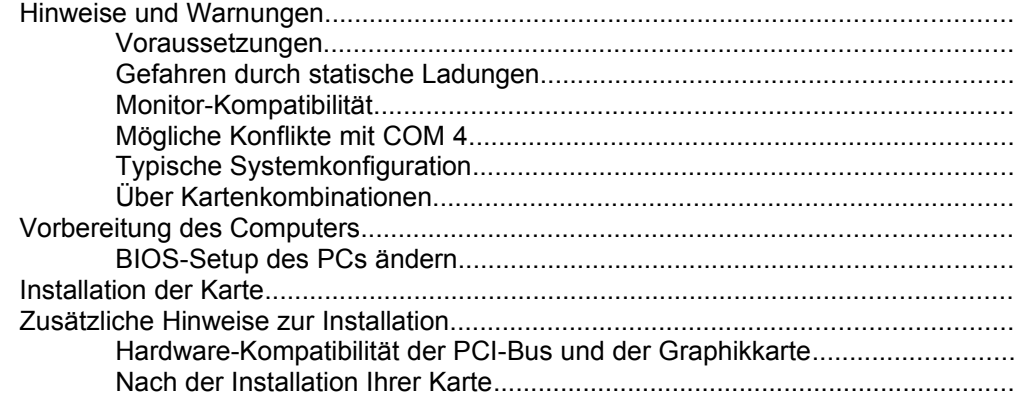

# Software-Installation und -Konfiguration

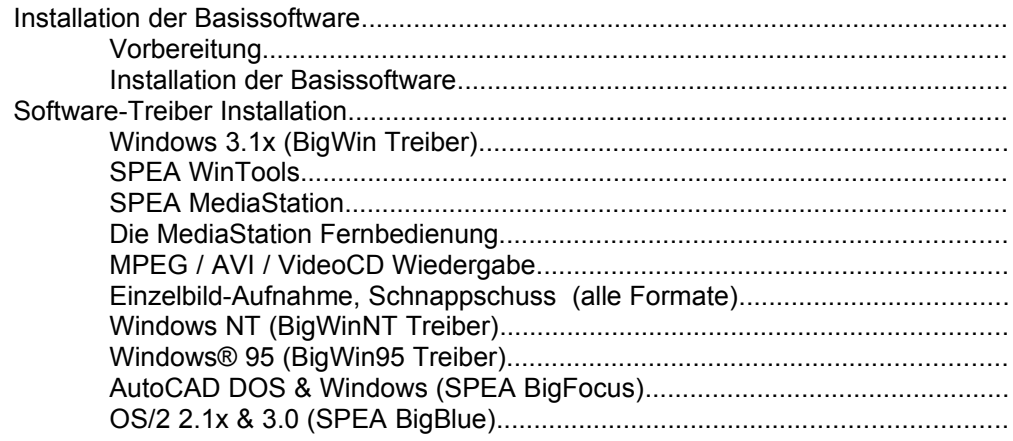

## Anhang A - Dienstprogramme

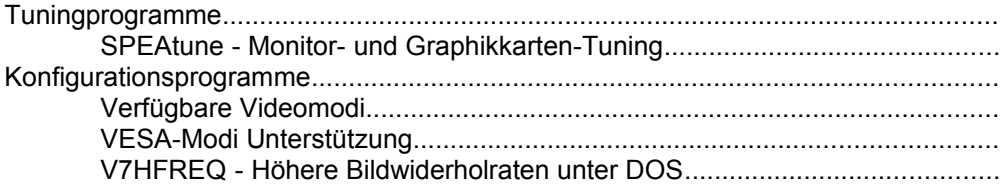

## **Anhang B - Technische Details**

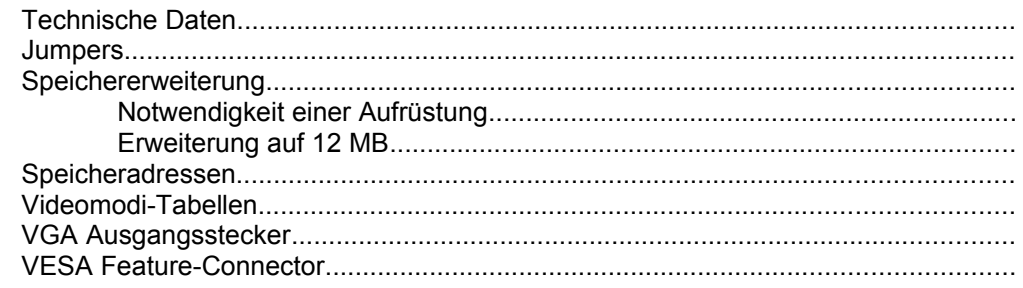

# **Anhang C - Troubleshooting**

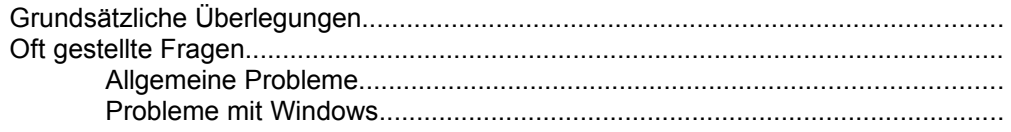

## Anhang D - Lexikon

## **Index**

# **Allgemeine Informationen**

# **Wegweiser zu diesem Handbuch**

Dieses Handbuch ist wie folgt aufgeteilt:

#### **Einführung**

Beschreibt die Hauptmerkamle der Karte

#### **Hardware-Installation**

Detaillierte Anweisung zur Installation der Karte

#### **Software-Installation**

Detaillierte Anweisung zur Installation mitgelieferten Software

#### **Anhänge**

Zusätzliche Informationen, die für die Installation und Software-Anpassung von Bedeutung sind (technische Daten, Problembehebung usw.)

**Index** Damit Sie Themen in diesem Handbuch schnell finden.

# **Symbole und Konventionen**

Folgende Konventionen werden in diesem Dokument eingehalten:

**Warnungen** werden entsprechend markiert und zusätzlich mit folgendem Symbol gekennzeichnet (nur gedrucktes Handbuch!):

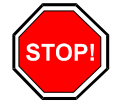

**Bildschirmmeldungen** sind in der Schriftart Courier dargestellt.

**DOS-Kommandos** werden grundsätzlich groß geschrieben:

E: SPEA

Falls nicht anders definiert, müssen alle Befehle durch Drücken der ENTER- bzw. RETURN-Taste bestätigt werden.

**Wichtige Hinweise** werden entsprechend markiert und zusätzlich mit folgendem Symbol gekennzeichnet (nur gedrucktes Handbuch!):

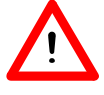

Die **Verzeichnisnamen** in der Dokumentation sind jeweils Beispiele und werden stets in Großbuchstaben angegeben, z.B. C:\SPEA\GDC.

Die Dokumentation bezieht sich immer auf Laufwerk E: Ändern Sie bitte diese Buchstabe ab, falls Ihr CD-Laufwerk mit einem anderen Buchstaben angesprochen wird.

**Querverweise** zu anderen Teilen des Handbuches werden *kursiv*  dargestellt.

**Nützliche Tips** werden entsprechend markiert und zusätzlich mit folgendem Symbol gekennzeichnet (nur gedrucktes Handbuch!):

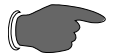

# **Lieferumfang**

Folgende Komponente sind im Lieferumfang Ihrer Karte enthalten:

- SPEA FIRE GL Graphikkarte
- · Media Gallery CD (enthält komplette Software)
- Dieses Handbuch

# **SPEA Media Gallery CD**

Die SPEA Software wird auf der Media Gallery CD ausgeliefert. Die aktuelle Treibersoftware sowie weitere Treiber sind auch über die SPEA Mailbox (rund um die Uhr) und über CompuServe verfügbar.

# **Änderungen in letzter Minute - README-Datei**

Unsere Software wird ständig weiterentwickelt.

Den aktuellen Status bzw. Änderungen, die sich zum Handbuch ergeben haben, finden Sie in der README-Datei, welche automatisch nach der Software-Installation der Graphikkarte auf dem Bildschirm erscheint.

Sie können diese Datei auch jederzeit von der CD mit folgenden Kommandos lesen:

> E:\SPEA\INSTALL\FIREGL SHOW README.GER

# **Garantie**

Sie haben Anspruch auf 3 Jahre Garantie. Bitte wenden Sie sich in dem Fall, daß Ihre Karte defekt ist, an Ihren Händler. Bei diesem Produkt handelt es sich um eine komplexe elektronische Einheit, welche nur von autorisiertem Fachpersonal mit dem entsprechenden Equipment repariert werden darf. Nehmen Sie **KEINE** Reparaturen oder Änderungen an der Graphikkarte vor. Anderenfalls führt dies zu Garantieverlust.

# **Support**

Folgende Dienstleistungen werden von der SPEA Software AG angeboten:

- · Technische Unterstützung (SPEA ExpertLine)
- · Online-Informationen und Software Updates per DFÜ (SPEA Mailbox)
- · Software-Updates über die SPEA Media Gallery CD

Weitere Informationen zu diesen Dienstleistungen finden Sie im 'SPEA ExpertLine' Zettel am Ende dieses Handbuchs.

# **Firmenadresse**

SPEA Software AG Moosstr. 18B D-82319 Starnberg Tel: +49 81 51 26 60 Fax: +49 81 51 21 258

# **Einführung**

# **Hauptmerkmale der Karte**

Ihre SPEA-Karte ist eine High-End-, Dualprozessor-, VGA-kompatible PCI-Bus Graphikbeschleuniger, speziell für 3D-Applikationen (z.B. Virtual Reality) entwickelt, die unter den Betriebssystemen Windows, Windows NT und Windows® 95 laufen. Die Karte realisiert Workstation-Leistung auf einem PC der gehobenen Klasse.

Die Hardware integriert 2 Graphikprozessoren, die jeweils für die 3D und 2D Beschleunigung zuständig sind.

#### **3D-Beschleuniger:**

- · 3Dlabs GLINT 300SX 3D Rendering-Prozessor
- · 64-Bit Hyper-Pipeline Architektur
- · 2.5 Giga Operationen/Sek.
- · 300,000 Gouraud-schattierte, 24-Bit, kantengeglättete Z-Buffered 3D Dreiecke/Sek.
- · Schnelle Videospeicherzugriff und Z-Buffer
- · Kantenglättung (Antialiasing) für hochwertige Bilder
- · Hohe Funktionalität wegen Double-Buffering und Overlays
- Beschleunigt OpenGL, HOOPS, SP3D und andere 3D APIs
- 8 MB DRAM onboard Speicher erweiterbar bis 12 MB
- · Hardware-unterstütztes Zeichnen von Punkten, Linien, Rechtecken und Polygonen
- · Vertex-Level Schnittstelle, vermeidet die Belastung des Hostrechners die normalerweise mit Scan-Line Schnittstellen existiert
- S3-kompatible Shared-Framebuffer Schnittstelle auf dem Chip um den Einsatz des 300SX mit einem Vision968 zu optimieren

#### **2D-Beschleuniger:**

- · 64-Bit S3 Vision968 Graphikbeschleuniger-Chip
- · 220 MHz Pixeltaktgenerator
- · 8 MB Videospeicher mit schnellem Zugriff (VRAM)
- Beschleunigt Multimedia-Applikationen aufgrund der integrierten S3 Multimedia-Einheiten
- Beschleunigte bitBLT, Linienzeichnung, Füllungen, Text und Window-Clipping
- · Integrierte Video-Beschleunigung

#### **Weitere Merkmale:**

- · Powermanagement (DPMS) Unterstützung um die Stromaufnahme zu reduzieren
- · Unterstützung von weiteren Applikationen aufgrund SP3D
- 100% OpenGL kompatibel

# **Software für Ihre Karte**

Verschiedene Software-Treiber für Standard- Applikationen sowie nützliche Dienstprogramme werden mit Ihrer Karte geliefert. Zusätzliche Software (Treiber für andere Applikationen) ist ebenfalls verfügbar, aber nicht ein Teil des Standard-Lieferumfangs.

#### **Standard Software-Lieferumfang**

- Intuitives menügesteuertes Installationsprogramm
- · SPEA BigWin Direkttreiber für Windows 3.x
- · SPEA WinTools (DPMS, Virtual Screen)
- · SPEA BigWinNT Beschleunigungstreiber für Windows NT
- · SPEA BigBlue Treiber für OS/2
- · SPEA Utilities (z.B. Konfigurationsprogramme)
- · 3D-Treibersoftware für folgende Applikationen: - AutoCAD 13 (DOS und Windows)

#### **Optionale Software**

Diese Software kann kostenlos über die SPEA Mailbox (teilweise auch CompuServe) bezogen werden:

- S3 AutoCAD 12 Treiber
- S3 3D-Studio Treiber
- OpenGL Treiber

# **3D API Unterstützung**

## **SP3D, OpenGL und 3DR**

Die SPEA FIRE GL ist besonders für komplexe und zeitraubende Aufgaben geeignet, die zunehmend an Bedeutung in den CAD und Virtual-Reality Märkten gewinnen.

Die SPEA FIRE GL unterstützt die führenden Programmierschnittstellen wie Intels 3DR, Microsofts DDI, Criterion Renderware und Rendermorphics Reality Lab.

# **Hardware-Installation**

# **Hinweise und Warnungen**

## **Voraussetzungen**

- 1. IBM-kompatiblen PC (80486, Pentium®) mit einem PCI Bus Version 2.0
- 2. Multisync-Monitor
- 3. Einen freien PCI Erweiterungsslot
- 4. MS-DOS 6.2 + Windows 3.1x, Windows NT oder Windows® 95 Betriebssystem
- 5. einen Schraubendreher

### **Gefahren durch statische Ladungen**

Statische Ladung kann die Elektronik Ihrer Graphikkarte beschädigen. Berücksichtigen Sie bitte folgende Hinweise, um einen Schaden auszuschließen:

- Berühren Sie die SPEA Karte nur an den Kanten. Berühren Sie keine Anschlüsse oder Bauelemente..
- · Lassen Sie die SPEA Karte in der antistatischen Schutzhülle, solange Sie die Karte nicht installieren.
- Bevor Sie die Karte berühren, sollten Sie mögliche statische Ladungen abbauen. Berühren Sie hierzu vorher eine geerdete metallische Fläche wie z.B. das PC-Gehäuse.
- Legen Sie die SPEA Karte nicht auf eine Metall-Oberfläche.
- Bewegen Sie die SPEA Karte so wenig wie möglich, um die Entstehung von elektrostatischer Ladung durch die Kleidung, Teppiche oder Mobiliar zu verhindern.

### **Monitor-Kompatibilität**

Die SPEA Karten bieten eine hohe Leistungsbandbreite bezüglich Auflösungen, Bildwiederholraten und der Anzahl darstellbarer Farben.

Insbesondere gewährleisten spezielle ergonomische SPEA Bildwiederholfrequenzen bis zu 100 Hz absolute Flimmerfreiheit. Die Karten sind für den Betrieb mit den SPEA MultiSync-Monitoren optimal konfiguriert.

Selbstverständlich lassen sich die SPEA Karten auch mit vielen herkömmlichen VGA- bzw. hochauflösenden MultiSync-Monitoren betreiben. Hierbei ist jedoch zu beachten, daß die volle Leistungsfähigkeit der Graphikkarte nur dann ausgenutzt werden kann, wenn auch der Monitor entsprechend leistungsfähig ist. Dies betrifft sowohl die Bildwiederholrate bzw. Vertikalfrequenz (gemessen in Hz) als auch die Horizontalfrequenz (gemessen in kHz).

**Beispiel:** Ein Multifrequenzmonitor hat folgende Kenndaten: max. Auflösung 1280 x 1024, Horizontalfrequenz bis zu 50 kHz, Vertikalfrequenz (Bildwiederholrate) bis zu 90 Hz.

Soll einer der Videomodi, die in den Tabellen in der mitgelieferten Datei BIOS.TXT aufgeführt sind, mit diesem Monitor realisiert werden, so müssen alle drei der oben genannten Parameter für den gewünschten Videomodus innerhalb der Spezifikation des Monitors liegen.

In unserem Beispiel ist der Modus 1024 x 768 bei 48,5 kHz Horizontalfrequenz und einer Bildwiederholrate von 60 Hz realisierbar. Die nächsthöhere Bildwiederholrate von 70 Hz ist dagegen für diese Auflösung nicht mehr möglich, da die Horizontalfrequenz in diesem Fall 56,5 kHz beträgt und somit außerhalb der Spezifikation des Monitors liegt.

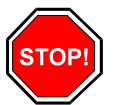

#### **Warnung:**

Eine dauerhafte Übersteuerung des Monitors mit zu hohen Frequenzen kann zu schwerwiegenden Schäden am Monitor führen. Bevor Sie mit den im in diesem Handbuch beschriebenen Konfigurationsprogrammen (z.B. SPTUNE, V7SETUP) eine andere Bildwiederholfrequenz einstellen, vergewissern Sie sich deshalb bitte anhand des Monitor-Handbuches über dessen technische Daten (mögliche Auflösungen, Horizontal- und Vertikalfrequenz).

Wenn Ihr Monitor sowohl digital als auch analog arbeiten kann, stellen Sie Analogmodus ein. Sie werden einen neuen Kabel oder einen 9 auf 15 Pin Adapter benötigen, um diesen Modus benutzen zu können.

Lesen Sie im Handbuch des Monitorherstellers nach für weitere Informationen.

# **Mögliche Konflikte mit COM 4**

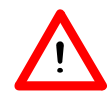

#### **Hinweis:**

Falls Sie COM 4, z.B. für ein **Modem** oder ein anderes Gerät benutzen, dann sollten Sie wissen, daß Ihre SPEA Karte die gleiche I/O-Adresse benutzt, nämlich 02E8 hex.

Aus diesem Grunde ist es **sehr** wichtig, daß Sie das andere Gerät auf einer anderen Adresse einstellen um einen Konflikt im System zu vermeiden.

# **Typische Systemkonfiguration**

Eine typische Konfiguration für Ihre Karte könnte wie folgt aussehen:

- · Colani Tower 500 ZE-90, PCI Bus, 90 MHz, 8 MB (AutoCAD-Anwender: 16MB Minimum)
- SPEA 2085 MS Monitor

## **Über Kartenkombinationen**

Manche Funktionen der SPEA-Treiber für AutoCAD (BigFocus) können erst mit einer Kartenkombination benutzt werden. SPEA bietet Ihnen zu diesem Zweck das Produkt 'SPEA DoubleScreen DOS FIRE GL' an. Weitere Angaben zu diesem Produkt, das die Kombination einer FIRE GL mit einer V7-MIRAGE P-64 ermöglicht, erhalten Sie von Ihrem Händler.

# **Vorbereitung des Computers**

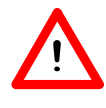

#### **Hinweis:**

Bitte beachten Sie, daß die Anwendungen, für die Sie Software-Treiber installieren wollen, bereits auf Ihrem Rechner für Standard-VGA (640 x 480, 16 Farben) installiert sein müssen. Es ist empfehlenswert dies vor der Entfernung einer evtl. bereits vorhandenen Graphikkarte zu tun, da nicht jede Anwendung die Umkonfigurierung von der DOS-Ebene erlaubt.

## **BIOS-Setup des PCs ändern**

War eine Graphikkarte außer einer VGA-Karte im System installiert, ist es notwendig die Konfiguration des PCs zu ändern. Dies wird oft mit einer Änderung der Jumper auf der Hauptplatine durchgeführt (entfernen Sie zuerst die alte Karte, lesen Sie im Handbuch des PC-Herstellers nach) aber in der Regel ist eine Änderung des BIOS SETUP des PCs erforderlich bzw. ausreichend.

#### **Ausnahme:**

Ihre Hauptplatine hat eine integrierte VGA-Einheit. In diesem Fall muß der VGA-Teil auf der Hauptplatine deaktiviert werden, bevor die SPEA Karte installiert wird.

Bitte lesen Sie in Ihrem PC-Handbuch nach, wie Sie den VGA-Teil auf der Hauptplatine Ihres Rechners deaktivieren.

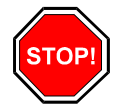

#### **Warnung:**

Die gleichzeitige Benutzung von zwei aktiven VGA-/EGA-Karten im PC führt evtl. zu einem Schaden am System!

Falls Ihr System nicht durch die Umsetzung von Jumpern für VGA umkonfiguriert werden muß, wählen Sie 'VGA' (sonst 'IBM VGA') als Ihre Graphikkarte im BIOS Setup Ihres PCs bevor Sie mit den folgenden Schritten fortfahren.

# **Installation der Karte**

Die SPEA Karte wird in einem PCI Erweiterungssteckplatz installiert:

- 1. Schalten Sie Ihren Computer aus und stecken Sie alle Peripheriegeräte (Drucker, Bildschirm und andere) sowie alle Stromanschlüsse aus.
- 2. Entfernen Sie die Schrauben von Ihrem PC-Abdeckgehäuse und bewahren Sie sie sorgfältig auf.
- 3. Entfernen Sie das PC-Abdeckgehäuse.
- 4. Entfernen Sie die Abdeckblende an einem Erweiterungsslot. Bewahren Sie die Schraube zum späteren Befestigen der Graphikkarte auf.
- *5.* Halten Sie die Karte an den oberen Kanten und stecken Sie sie fest in den Erweiterungsslot.

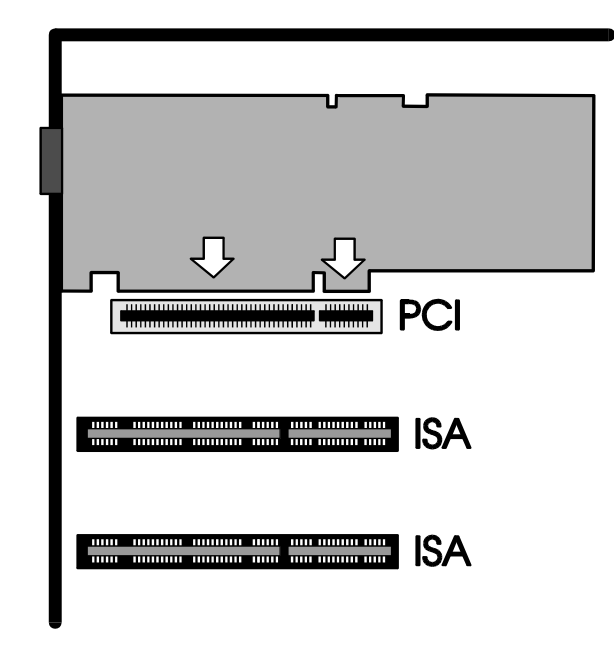

*Installation in einem PCI-Steckplatz*

- 6. Justieren Sie das Schraubenloch an der montierten Abdeckblende der Graphikkarte mit dem Schraubenloch an der Rückwand Ihres PCs. Schrauben Sie die SPEA Karte mit der zuvor von der Abdeckung entfernten Schraube fest
- 7. Verstauen Sie alle im PC befindlichen Kabel so, daß sie beim Aufsetzen des PC-Gehäuses keinen Schaden nehmen.
- 8. Montieren Sie das PC-Gehäuse und schrauben Sie es wieder fest.
- 9. Schließen Sie alle Anschlußkabel an die Peripheriegeräte wieder an.
- 10. Verbinden Sie das Monitorkabel mit dem 15-poligen VGA-Ausgang der Graphikkarte. Das andere Ende des Kabels verbinden Sie mit dem Monitor (bitte im Monitorhandbuch nachlesen).

# **Zusätzliche Hinweise zur Installation**

Schalten Sie Ihren Monitor immer vor Ihrem Rechner ein um mögliche Schäden an dem Monitor zu vermeiden.

Die SPEA Karte wurde so konzipiert, daß sie in den meisten Fällen ohne Einstellen von Schaltern oder Jumpern installiert werden kann. Falls Ihr System dennoch nicht einwandfrei funktioniert, können Sie, wie im *Anhang B: Technische Details* beschrieben, die Einstellungen ändern.

Beachten Sie, daß Ihr Monitor im Standardmodus läuft, und, daß höhere Bildwiederholraten usw. an dieser Stelle der Installation noch nicht zur Verfügung stehen! Erst nach dem Einsatz der Programme SPTUNE.EXE (für DOS-Applikationen) bzw. V7SETUP.EXE (für Windows-Applikationen) werden optimierte Videomodi für Ihren Monitor zur Verfügung gestellt. Diese Programme werden später im Handbuch behandelt.

## **Hardware-Kompatibilität der PCI-Bus und der Graphikkarte**

Die Funktionsweise eines Graphiksystems hängt hauptsächlich von der Graphikkarte und der Hauptplatine ab.

Wenn das Design der PCI-Hauptplatine nicht gemäß den PCI-Spezifikationen konstruiert ist, kann die Funktionsweise der Graphikkarte beeinträchtigt werden!

SPEA hat die Karten der SPEA V7-Serie in PCI-Hauptplatinen mit einer Taktrate von 90 MHz erfolgreich getestet.

## **Nach der Installation Ihrer Karte**

Starten Sie Ihr System. Sobald der Bootvorgang erfolgreich abgeschlossen wurde, erscheint der DOS-Prompt auf dem Bildschirm.

Falls Ihr System nicht startet, überprüfen Sie nochmals, ob Sie alle Schritte richtig befolgt haben. Weitere Informationen erhalten Sie im *Anhang C: Probleme und Lösungshinweise.*

# **Software-Installation und -Konfiguration**

# **Installation der Basissoftware**

## **Vorbereitung**

Beachten Sie, daß die Applikationen für die Sie SPEA Treiber einsetzen möchten, bereits installiert sein müssen und zwar für Standard-VGA (640 x 480, 16 Farben). Es empfiehlt sich dies noch vor der Entfernung einer evtl. vorhandenen anderen Graphikkarte zu tun, da nicht jede Applikation die Umkonfigurierung auf der DOS-Ebene zuläßt.

Unsere Software wird ständig weiterentwickelt. Bitte haben Sie deshalb Verständnis dafür, daß nicht immer der aktuellste Stand dokumentiert ist. Den aktuellen Status bzw. Änderungen, die sich zum Handbuch ergeben haben, finden Sie in der README-Datei.

Überprüfen und notieren Sie vor der Installation die genauen Verzeichnisnamen und Pfade Ihrer Anwendungen, für die Sie Software-Treiber installieren wollen, da Sie während der Installation danach gefragt werden.

## **Installation der Basissoftware**

1. Legen Sie die Media Gallery CD in Laufwerk E: und starten Sie die Installation (von E:) wie folgt:

#### **DOS:**

SPEAINST.BAT am DOS-Prompt eingeben

**Windows 3.x:** SPEAINST.BAT am DOS-Prompt eingeben

#### **Windows NT / Windows® 95**

DOS-Fenster öffnen, SPEAINST.BAT eingeben

#### **OS/2:**

OS/2-Fenster öffnen, auf E: umschalten und SPEAOS2.CMD starten

- 2. Wählen Sie Deutsch (D) als Sprache für den Installationsvorgang aus.
- 3. Folgen Sie den Anweisungen am Bildschirm. Sie erhalten eine Bildschirmmaske zur Auswahl der Software-Treiber.
- 4. Wählen Sie die Option Utilities aus.
- 5. Nachdem Sie Ihre Auswahl vollständig getroffen haben, bestätigen Sie diese mit ENTER. Sie werden vom Installationsprogramm jeweils nach dem Laufwerk und dem Verzeichnis gefragt, wohin Sie die gewählte Software kopieren wollen.
- 6. Geben Sie die Verzeichnisnamen an und folgen Sie den Anweisungen am Bildschirm. Das Installationsprogramm kopiert automatisch alle Dateien in die gewählten Verzeichnisse.
- 7. Während der Installation erscheint auf dem Bildschirm eine README-Datei mit den wichtigsten Informationen zur Software-Konfiguration.

8. Folgen Sie die Anweisung bis zum Ende der Installation.

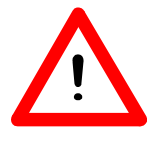

#### **Hinweis:**

Für die meisten Anwendungen ist es erforderlich, noch verschiedene Anpassungen vorzunehmen. Für jede Software-Anwendung wird in den folgenden Abschnitten beschrieben, welche Schritte Sie detailliert vornehmen müssen.

Bevor Sie die einzelnen Anwendungen anpassen, wollen Sie jedoch vielleicht eine andere Bildwiederholfrequenz einstellen, Auflösung oder Farbtiefe ändern. Hierzu stehen Ihnen das Programm SPTUNE.EXE (für DOS-Anwendungen) und V7SETUP.EXE (für Windows-Anwendungen) zur Konfiguration zur Verfügung.

# **Software-Treiber Installation**

## **Windows 3.1x (BigWin Treiber)**

Falls Windows noch nicht auf Ihrem System installiert ist, führen zuerst Sie die Installation für Standard-VGA durch mit dem Benutzer-definierten Setup (von der DOS Eingabezeile).

#### **Hinweis:**

Die Basissoftware für Ihre Karte muß bereits von der CD installiert worden sein.

- 1. Legen Sie die Media Gallery CD in Laufwerk E:
- 2. Wechseln Sie auf dieses Laufwerk und geben Sie folgenden Befehl an der DOS-Eingabezeile ein: SPEAINST.BAT
- 3. Falls nicht bereits selektiert, wählen Sie Ihre Karte in der Liste aus.
- 4. Klicken Sie auf die Schaltfläche Installation (rechts am Bildschirm).
- 5. Bestätigen Sie nochmals Ihre Karte.
- 6. Selektieren Sie die Windows Option zur Installation.
- 7. Übernehmen Sie den vorgeschlagenen Namen CONTINUE.BAT.
- 8. Beenden Sie die primäre Installation und wechseln Sie in das Hauptverzeichnis Ihrer Festplatte (z.B. C:\).
- 9. Geben Sie folgenden Befehl ein: CONTINUE.BAT. Windows und das Programm V7SETUP.EXE werden dann automatisch gestartet.
- 10. Im V7SETUP-Menü selektieren Sie einen Monitor, eine Auflösung und eine Farbtiefe und klicken Sie anschließend auf OK.
- 11. Starten Sie Windows erneut wie empfohlen. Damit ist die Installation beendet.

Sie können die Darstellung am Bildschirm jederzeit mit dem V7SETUP Menü ändern.

## *SPEA V7SETUP*

Das SPEA V7SETUP ist ein Dialogfenster mit unterschiedlichen Optionen zum Einstellen von Auflösung, Farbtiefe, Bildwiederholfrequenz usw. **für Windows-Anwendungen** (die Videomodi für DOS-Anwendungen werden mit SPTUNE.EXE eingestellt).

Doppelklicken Sie auf das SPEA V7-Icon, das Dialogfenster erscheint. Konfigurieren Sie Ihr System und beachten Sie dabei die Fähigkeiten Ihres Monitors.

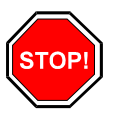

#### **Warnung:**

Eine zu hohe Bildwiederholfrequenz kann dem Monitor Schaden zufügen. Bitte lesen Sie in Ihrem Monitorhandbuch nach, welche Frequenzen möglich sind.

Die Änderungen im SPEA V7SETUP werden nur dann aktiv, wenn Sie einen Neustart von Windows vollziehen.

Der Test-Button ist nur in der aktuellen Einstellung aktiv. Wenn Sie die Einstellungen im V7SETUP ändern, wird der Testbutton deaktiviert. Starten Sie Windows erneut, so ist der Test-Button des SPEA V7SETUPs wieder aktiv.

# **SPEA WinTools**

SPEA bietet ihre Kunden verschiedene Dienstprogramme, die den Einsatz von Windows erleichtern bzw. die Funktion von Windows erweitern.

## *SPEAenergy (DPMS)*

SPEAenergy ist ein Hilfsprogramm, um unter Windows die VESA DPMS-Unterstützung zu realisieren. DPMS ist eine von der VESA festgelegte Spezifikation, welche stromsparende Modi für Monitore und Videohardware vorschreibt.

Sie können hiermit Strom sparen, indem Ihr Monitor nach einer von Ihnen festgelegten Zeit in verschiedene stromsparenden DPMS-Modi (z.B. von 120 W über 100 W auf 30 oder 5 W) geschaltet werden kann. Die vier DPMS-Modi sind: ON, STAND-BY, SUSPEND und OFF.

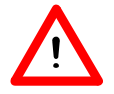

#### **Hinweis:**

Sie müssen einen Monitor besitzen, welcher DPMS-fähig ist.

SPEAenergy wird automatisch mit V7SETUP installiert d.h. Sie finden nach der Installation das SPEAenergy Symbol in der SPEA Programmgruppe.

#### **Handhabung von SPEAenergy**

Starten Sie SPEAenergy aus Windows, indem Sie auf das SPEAenergy-Icon doppelklicken. Es erscheint eine selbsterklärende Dialogbox zum Einstellen der DPMS-Modi. Eine nähere Beschreibung zur Handhabung des SPEAenergy-Menüs entnehmen Sie bitte der im Programm integrierten Online-Hilfe.

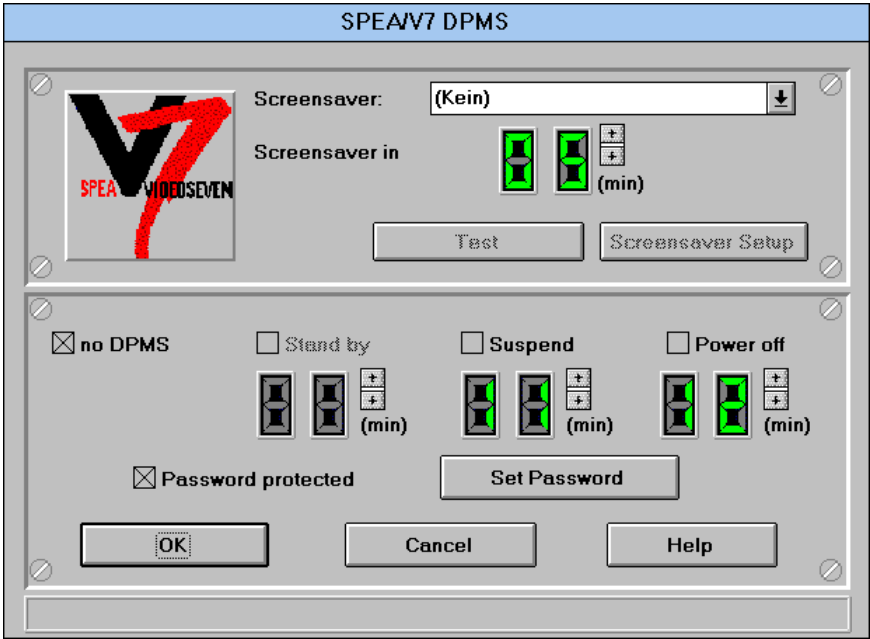

Beenden Sie SPEAenergy, indem Sie das resident und als Symbol abgelegte Programm schließen.

#### *SPEAview*

SPEAview ist ein von SPEA entwickeltes Dienstprogramm, womit Sie innerhalb von Windows die Bildschirmanzeige in einigen Aspekten gestalten können. Das Programm wird zusammen mit der Installation des V7SETUPs installiert, es ist als SPEAview-Symbol in der SPEA-Programmgruppe zu finden.

Sie starten das Programm, indem Sie das SPEAview-Symbol doppelt anklicken.

#### **Handhabung von SPEAview**

**SPEAview** C 640 800 1024 1152 In ∙ठा 256 256 253 **256** 

Über SPEAview können Sie:

- · die Auflösung ändern, ohne Windows zu verlassen (Set-Button)
- · verschiedenen Anwendungen unterschiedliche Auflösungen und Farbtiefen zuordnen (Set-Button)
- · sich in einem virtuellen Desktop bewegen, indem Sie die Funktion 'Virtual Screen' aktivieren. Wenn Sie den Mauszeiger an den Rand des Bildschirmausschnittes bewegen, können Sie dadurch den im Bildschirm sichtbaren Bereich verschieben oder ändern (Virtual-Button).
- · Mittels eines Übersichtsfensters (Bird's Eye) können Sie die jeweilige Lage des aktiven, sichtbaren Bildschirmausschnittes feststellen bzw. kontrollieren (Camera-Button).
- Sie können selbst bestimmen, welche angebotenen Funktionen innerhalb von SPEAview in der Menüleiste des Programmes erscheinen sollen und wo auf dem Bildschirm sich das Programm bei dessen Aktivierung befinden soll (über den Set-Button der Menüleiste).
- Zur weiteren Erklärung können Sie über den ?-Button kontextbezogene Hilfe zu den Optionen erhalten.

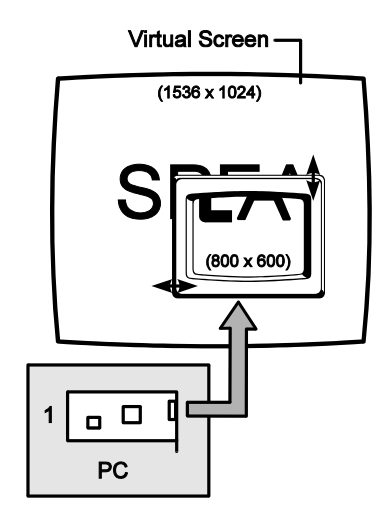

# *SPEAdometer (Kartentuning)*

SPEAdometer wird eingesetzt, um die Bildwiederholrate Ihrer Karte unter Windows innerhalb sicheren Grenzen optimal einzustellen. Eine Leistungssteigerung bis zu 60% ist möglich mit SPEAdometer.

Das Menü ist weitgehend selbsterklärend, Sie können jedoch die Online-Hilfe starten falls Sie noch weitere Informationen benötigen sollten.

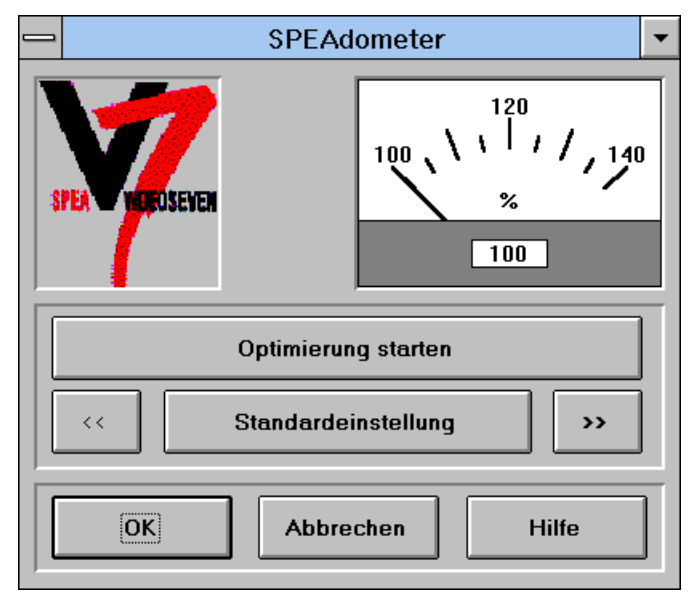

# **SPEA MediaStation**

<span id="page-21-0"></span>MediaStation ist SPEAs leicht zu bedienende Fernsteuerung für die Wiedergabe von MPEG\*[1](#page-21-1) 1 (\*.MPG), \*.VPG, \*.AVI und VideoCD \*.DAT Dateien unter Windows.

Die Fernbedienung wird benutzt, um Dateien bzw. Filme (VideoCDs) zu selektieren und abzuspielen. Filmausschnitte können gespeichert werden und Einstellungen an der Lautstärke, den Farben und der Größe der Wiedergabe vorgenommen werden.

Wenn Sie auf das MediaStation Icon in der SPEA Programmgruppe klicken, erscheint die Fernbedienung. Klicken Sie auf den EIN/AUS-Schalter oben links, um den Fernseher (Fenster) einzuschalten.

Die Funktionstasten der MediaStation entsprechen den Tasten einer echten Fernbedienung.

Wenn Sie auf den Doppelpfeil oben rechts (im Bild mit Rechteck markiert) klicken, wird noch eine Bildlaufleiste rechts an die Fernbedienung angefügt. Darauf befinden sich Schieberegler zum schnellen Bewegen innerhalb eines Videos und Anzeigefelder von Zeit oder Frames.

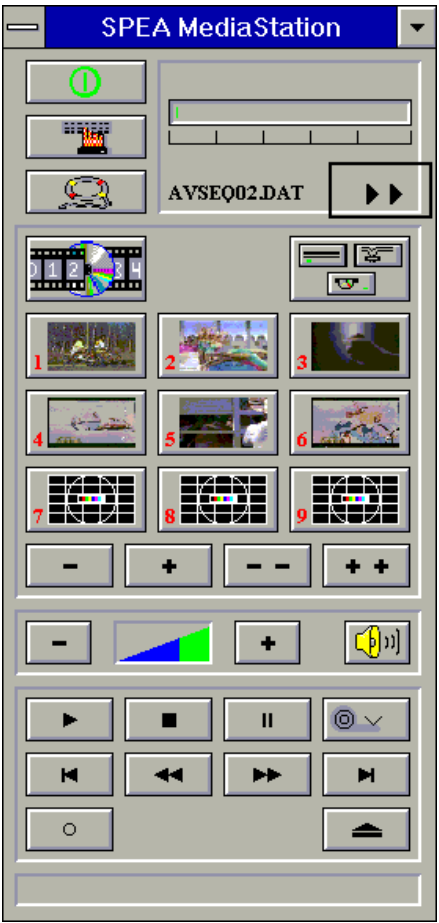

Benutzen Sie die Online-Hilfe der MediaStation, um weitere Hinweise zu den Funktionstasten und Dialogfenstern zu erhalten. Klicken Sie hierzu auf den Rettungsring auf der Fernbedienung. Falls Sie Probleme mit der

<span id="page-21-1"></span><sup>&</sup>lt;sup>[1](#page-21-0)</sup> \* MPEG Decoder Software und Pentium erforderlich!

Wiedergabe von Dateien haben sollten, lesen Sie bitte den Abschnitt *'Probleme und Lösungen'* im Anhang C dieses Handbuchs.

#### **Wichtige Hinweise:**

- 1. Setzen Sie nur VideoCDs ein, die mit dem Label 'VideoCD' gekennzeichnet sind. Andere CDs können u.U. nicht gelesen werden.
- 2. Behandeln Sie VideoCDs mit besonderer Vorsicht. Aufgrund der Dateistruktur, die sie beinhalten, ist Ihre Oberfläche viel empfindlicher als die von normalen Musik-CDs.
- 3. Standard MPEG 1**-** und AVI -Dateien können mit der MediaStation abgespielt werden, allerdings müssen Sie die mitgelieferte README -Datei lesen, um den aktuellen Status in Erfahrung zu bringen!
- 4. Sie **müssen** je nachdem, mit welcher SPEA-Karte Sie arbeiten eine korrekte Auflösung und Farbtiefe einstellen, um MPEG bzw. AVI-Dateien abspielen zu können. Die passenden Modi werden mit dem Programm V7SETUP in der SPEA V7-Gruppe eingestellt.

Die folgenden Beschreibungen sind absichtlich kurz gehalten worden, da wir Multimedia-Funktionen nachrüsten möchten sobald diese am Markt verfügbar sein werden. Lesen Sie die README-Datei bzw. die Online-Hilfe der MediaStation, um die aktuellste Information über Wiedergabe und Aufnahme in Erfahrung zu bringen.

## **Die MediaStation Fernbedienung**

Beachten Sie, daß die Funktion einer Taste in der untersten Leiste der Fernbedienung angezeigt wird, wenn man mit der Maus über die Taste fährt. Wenn Sie die genaue Funktion erfahren möchten, sehen Sie bitte in der Online-Hilfe nach.

#### **Geschwindigkeit und Lautstärke der Wiedergabe**

Die Lautstärke der Wiedergabe wird primär vom Windows Medienwiedergabe-Programm (MPLAYER.EXE) gesteuert.

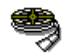

Wenn Sie mit diesem Programm die Lautstärke ausschalten, zeigt die Lautstärkeregelung der Fernbedienung keine Wirkung! Wenn Sie eine Soundkarte einsetzen, die eine eigene Lautstärkeregelung anbietet, stellen Sie sicher, daß diese ebenfalls nicht ausgeschaltet ist. Um die Einstellung des Medienwiedergabe-Programms ändern zu können, müssen Sie zuerst MediaStation schließen!

Die Geschwindigkeit der Wiedergabe ist in der Datei festgeschrieben und kann nicht frei geregelt werden. Änderungen mit dem Medienwiedergabe-Programm zeigen keine Wirkung.

# **MPEG / AVI / VideoCD Wiedergabe**

- 1. Starten Sie MediaStation.
- 2. Klicken Sie mit der rechten Maustaste auf einen Kanal der Fernbedienung. Es erscheint folgendes Dialogfenster:

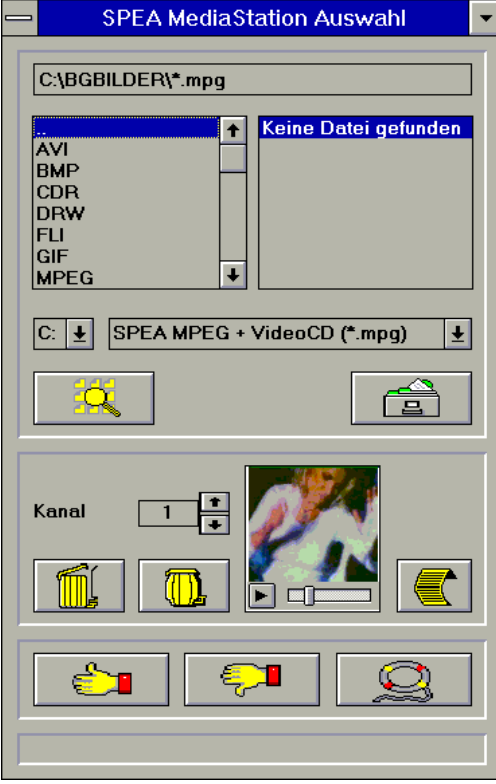

- 3. Stellen Sie einen Kanal, ein Laufwerk, ein Verzeichnis und den Dateityp ein und selektieren Sie anschließend eine Datei.
- 4. Klicken Sie auf den 'Daumen-nach-oben'-Button (OK). Die selektierte Datei wird dann zur Fernbedienung übertragen (zum eingestellten Kanal, z.B. Kanal 1).
- 5. Klicken Sie auf den belegten Kanal-Button auf der Fernbedienung, um das Fernseherfenster zu öffnen und den Film für die Wiedergabe vorzubereiten.
- 6. Klicken Sie auf den Play-Button der Fernbedienung.

#### **Tips:**

Sie können den Vorgang zur Wiedergabe abkürzen, indem Sie im Dateiverwaltungsfenster auf eine Datei *doppelklicken*. Die Datei wird dann gleich abgespielt, *ohne* daß sie zur Fernbedienung übertragen wird. Die Datei wird nur dann einem Kanal zugeordnet, wenn Sie den OK-Button anklicken.

Um eine Vorschau des Films zu sehen, klicken Sie einmal mit der rechten Maustaste auf eine Datei. Die Vorschau wird dann geladen und kann mit dem kleinen Play-Button abgespielt werden.

Sie können Dateien mit der Windows 'Drag & Drop' Funktion auf einen Kanal legen. Halten Sie hierzu die linke Maustaste über der Datei im Dateiverwaltungsfenster gedrückt und ziehen Sie das Symbol zu einem Kanal der Fernbedienung.

# **Einzelbild-Aufnahme, Schnappschuss (alle Formate)**

Es ist möglich, mit zwei verschiedenen Methoden ein Einzelbild einer AVI-, MPEG- oder anderen Datei zu speichern.

#### **Über SPEAs MediaStation**

Voraussetzung ist, daß der TV aktiv ist und eine Datei abgespielt wird.

- 1. Sobald die Sequenz erscheint, aus der Sie gerne einen Frame aufnehmen möchten, klicken Sie auf den Pause-Button.
- 2. Mit den << und >> Buttons oder über die Bildlaufleiste rechts an der Fernbedienung können Sie noch eine Feinjustierung vornehmen und genau den Frame aussuchen, den Sie speichern wollen.
- 3. Sobald Sie den gewünschten Frame auf dem TV haben, klicken Sie auf den Aufnahmebutton.

#### **Hinweis:**

Anstelle auf den Pause-Button und anschließend auf den Aufnahme-Button zu klicken, können Sie auch mit der rechten Maustaste auf den aktiven TV klicken, der Effekt ist derselbe.

Es erscheint folgende Dialogbox zum genauen Definieren des Schnappschusses. Nähere Informationen hierzu finden Sie in der Online-Hilfe zu dieser Dialogbox.

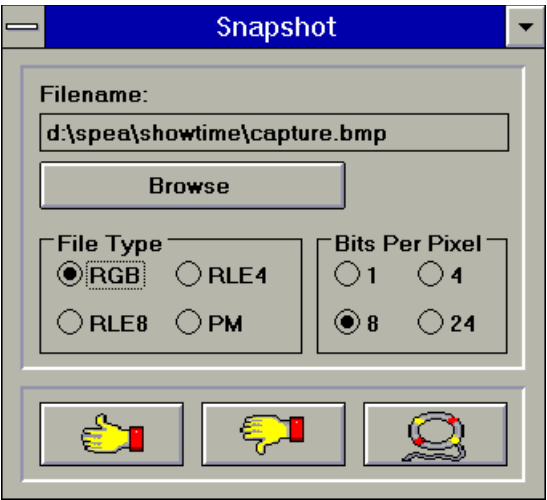

3. Sobald Sie auf den OK-Button klicken, wird der Schnappschuß in Form einer BMP-Datei gespeichert.

Die so erzeugten Bitmap-Dateien können Sie in diversen Zeichenprogrammen (z.B. Paintbrush) weiterbearbeiten.

#### **Über eine Windows Hotkey-Funktion**

- 1. Starten Sie die Wiedergabe Ihrer Datei
- 2. Halten Sie die Wiedergabe an der gewünschten Stelle an
- 3. Klicken Sie auf das MediaStation TV Fenster (den Fernseher)
- 4. Geben Sie die Tastenkombination ALT + Druck ein.

Das Fenster wird dann in die Windows-Zwischenablage kopiert. Mit Paintbrush (zum Beispiel) können Sie dann das Bild editieren und falls gewünscht den Fernseher-Rahmen entfernen.

# **Windows NT (BigWinNT Treiber)**

Falls Windows NT noch nicht auf Ihrem System installiert ist, führen zuerst Sie die Installation für Standard-VGA durch mit dem Benutzer-definierten Setup (von der DOS Eingabezeile).

#### **Hinweis:**

Die Basissoftware für Ihre Karte muß bereits von der CD installiert worden sein.

- 1. Legen Sie die Media Gallery CD in Laufwerk E:
- 2. Starten Sie WindowsNT und loggen Sie als Administrator ein.
- 3. Öffnen Sie eine DOS-BOX, wechseln Sie auf das CD-Laufwerk und geben folgenden Befehl an der DOS-Eingabezeile ein: SPEAINST.BAT
- 4. Falls nicht bereits selektiert, wählen Sie Ihre Karte in der Liste aus.
- 5. Klicken Sie auf die Schaltfläche Installation (rechts am Bildschirm).
- 6. Bestätigen Sie nochmals Ihre Karte.
- 7. Selektieren Sie die WindowsNT Option zur Installation.
- 8. Lesen Sie die angezeigte README-Datei.
- 9. Beenden Sie die primäre Installation und schliessen Sie die DOS-Box.
- 10. Selektieren Sie die WindowsNT Optionen Datei und dann Ausführen.
- 11. Starten Sie das Installationsprogramm von der CD wie folgt: E:\SPEA\INSTALL\NT\V7SETNT.EXE
- 12. Im V7SETUP-Menü selektieren Sie einen Monitor, eine Auflösung und eine Farbtiefe und klicken Sie anschließend auf OK.
- 13. Starten Sie WindowsNT erneut wie empfohlen. Damit ist die Installation beendet.

Sie können die Darstellung am Bildschirm jederzeit mit dem V7SETNT Menü ändern.

# **Windows® 95 (BigWin95 Treiber)**

Falls Windows® 95 noch nicht auf Ihrem System installiert ist, führen zuerst Sie die Installation für Standard-VGA durch mit dem Benutzer-definierten Setup (von der DOS Eingabezeile).

#### **Hinweis:**

Die Basissoftware für Ihre Karte muß bereits von der CD installiert worden sein.

- 1. Legen Sie die Media Gallery CD in Laufwerk E:
- 2. Öffnen Sie eine DOS-BOX, wechseln Sie auf das CD-Laufwerk und geben folgenden Befehl an der DOS-Eingabezeile ein: SPEAINST.BAT
- 3. Falls nicht bereits selektiert, wählen Sie Ihre Karte in der Liste aus.
- 4. Klicken Sie auf die Schaltfläche Installation (rechts am Bildschirm).
- 5. Bestätigen Sie nochmals Ihre Karte.
- 6. Selektieren Sie die Windows® 95 Option zur Installation.
- 7. Lesen Sie die angezeigte README-Datei.
- 8. Beenden Sie die primäre Installation und schliessen Sie die DOS-Box.
- 9. Selektieren Sie die Windows® 95 Optionen Start und dann Ausführen.
- 10. Selektieren Sie das Installationsprogramm V7SETUP von der CD aus folgendem Verzeichnis: E:\SPEA\INSTALL\FIREGL\V7SETUP.EXE
- 11. Im V7SETUP-Menü selektieren Sie einen Monitor, eine Auflösung und eine Farbtiefe und klicken Sie anschließend auf OK.
- 12. Starten Sie Windows® 95 erneut wie empfohlen. Damit ist die Installation beendet.

Sie können die Darstellung am Bildschirm jederzeit mit dem V7SETUP Menü ändern.

# **AutoCAD DOS & Windows (SPEA BigFocus)**

SPEAs BigFocus Treiber wird für AutoCAD 13 für DOS oder Windows mitgeliefert. Der Treiber beinhaltet die volle 3D-Funktionalität der 3D-World und 3D-Win Produkte, die auch seperat erhältich sind, nämlich: Leistungsschub, schnelles Rendering per Mausklick, Ansicht- und Layermanipulation, Lupe, Übersichtsfenster, Ansichtsexport und verschiedene Animationsmöglichkeiten. Lesen Sie die BIGFOCUS.GER Datei (wird während der Installation in das SPEA-Verzeichnis kopiert) für die neuesten Informationen.

Das Hauptmenü (DOS) und die SPEA-Toolbar (Windows) sind selbsterklärend. Falls Sie trotzdem weitere Informationen benötigen, erhalten Sie diese über die Online-Hilfe.

### *BigFocus DOS Installation*

#### **Hinweis:**

Die Basissoftware für Ihre Karte muß bereits von der CD installiert worden sein.

- 1. Legen Sie die Media Gallery CD in Laufwerk E:
- 2. Wechseln Sie auf das CD-Laufwerk und geben Sie folgenden Befehl ein: SPEAINST.BAT
- 3. Falls nicht bereits korrekt erkannt, klicken Sie auf Ihre Karte (erscheint in der Liste).
- 4. Klicken Sie auf die Schaltfläche Installation.
- 5. Bestätigen Sie nochmals Ihre Karte.
- 6. Selektieren Sie den BigFocus Treiber für Ihre Version von AutoCAD.

#### **AutoCAD DOS für BigFocus umkonfigurieren:**

- 7. Starten Sie AutoCAD mit dem -r Parameter und selektieren Sie die Menüoption 'Bildschirm konfigurieren'.
- 8. Sie werden gefragt ob Sie die aktuelle Konfiguration ändern möchten. Bestätigen Sie die Abfrage.
- 9. Selektieren Sie den BigFocus Treiber in der Liste, die erscheint.
- 10. Speichern Sie die Änderungen.

#### *BigFocus Windows Installation*

#### **Hinweis:**

Die Basissoftware für Ihre Karte muß bereits von der CD installiert worden sein.

- 1. Legen Sie die Media Gallery CD in das CD-Laufwerk.
- 2. Wechseln Sie auf das CD-Laufwerk und geben Sie folgenden Befehl ein: SPEAINST.BAT
- 3. Falls nicht bereits korrekt erkannt, klicken Sie auf Ihre Karte (erscheint in der Liste).
- 4. Klicken Sie auf die Schaltfläche Installation.
- 5. Bestätigen Sie nochmals Ihre Karte.
- 6. Selektieren Sie den BigFocus Treiber für AutoCAD für Windows.
- 7. Akzeptieren Sie den vorgeschlagenen Namen CONTINUE.BAT.
- 8. Beenden Sie die primäre Installation und wechseln auf das Hauptverzeichnis Ihrer Festplatte.
- 9. Geben Sie den Befehl CONTINUE.BAT ein. Windows und die Installationsroutine SETUP.EXE werden automatisch gestartet.
- 10. Folgen Sie die Anweisungen am Bildschirm. Das Program dekomprimiert und kopiert diverse Dateien auf Ihrer Festplatte.
- 11. Eine wichtige Datei wird ebenfalls auf Ihre Festplatte kopiert: DSBIGFOC.INI

DSBIGFOC.INI enthält einen wichtigen Eintrag den Sie evtl. (für Ihre Hardware) ändern müssen. Lesen Sie hierzu die Information zum Eintrag GDIByPass im Abschnitt 'Probleme' der Online Hilfe.

#### **Umkonfiguration von AutoCAD für Windows für BigFocus 13/Win:**

12.Starten Sie ACADWIN, selektieren Sie "Optionen",

"Konfigurieren", und - bei der Auswahl des Bildschirmtreibers - dann: SPEA BigFocus - Accelerated Display Driver by SPEA AG

13. Speichern Sie die Änderungen.

# **OS/2 2.1x & 3.0 (SPEA BigBlue)**

#### *Voraussetzungen für die Installation*

OS/2 ist installiert und läuft mit dem Standard VGA Treiber mit der Karte. Windows muß noch nicht laufen; der Bigwin Treiber wird automatisch mit installiert.

#### **Hinweis:**

Die Basissoftware für Ihre Karte muß bereits von der CD installiert worden sein.

#### *Eigenschaften des Treibers*

Dieser Treiber unterstützt in der OS/2 Workplace Shell 256-Farben.

In der WinOS2 Session kann der BigWin Treiber in allen verfügbaren Auflösungen auch mit mehr als 256 Farben installiert werden.

Auch wenn BigWin in einer anderen Auflösung als die OS/2 Umgebung konfiguriert ist, so kann ein Taskwechsel zwischen beiden Oberflächen problemlos vollzogen werden.

#### *Installation*

- 1. Starten Sie OS/2. Öffnen Sie eine OS/2 Session.
- 2. Legen Sie die Media Gallery CD in Laufwerk E:
- 3. Wechseln Sie auf das CD-Laufwerk und geben Sie ein: SPEAOS2
- 4. Selektieren Sie Deutsch (D) als Ihre Sprache.
- 5. Selektieren Sie die Option 'Treiber und Dienstprogramme für SPEA-Hardware'.
- 6. Bestätigen Sie Ihre Karte in den folgenden Abfragen.
- 7. Selektieren Sie den gelisteten OS/2-Treiber.
- 8. Akzeptieren Sie den vorgeschlagenen Namen CONTINUE.CMD.
- 9. Folgen Sie die Anweisungen am Bildschirm.
- 10. CONTINUE.CMD startet jetzt das Programm V7SETOS2, das V7SETUP (für Windows 3.x) sehr ähnlich ist. Das Menü ist selbsterklärend. Falls Sie Hilfe benötigen, sehen SIe in der integrierten Online-Hilfe nach.

#### *Installation des BigWin-Treibers*

Wenn der OS/2-Treiber wie im vorherigen Abschnitt beschrieben installiert wurde, startet die WinOS2-Sitzung mit der gleichen Auflösung wie OS/2.

Benutzen Sie V7SETOS2 um die Auflösung bzw. Farbtiefe zu ändern.

#### **Hinweis**:

'SPEAview' und SPEAdometer können auf einem OS/2 - System nicht verwendet werden.

# **Anhang A - Dienstprogramme**

# **Tuningprogramme**

## **SPEAtune - Monitor- und Graphikkarten-Tuning**

Wenn Sie eine SPEA Karte verwenden, jedoch keinen SPEA-Monitor besitzen, können Sie mit diesem Programm die Einstellungen Ihres Multiscan-Monitors testen und gegebenenfalls bis zu 6 optimierte Monitoreinstellungen speichern (sofern Ihr Monitor diese Möglichkeit nicht bietet).

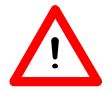

Falls Sie mit einem SPEA Multiscan-Monitor arbeiten, brauchen Sie mit SPTUNE keine Optimierung vornehmen, da SPEA Karte und -Monitor bereits optimal aufeinander abgestimmt sind.

### *Wofür können Sie SPEAtune einsetzen?*

Sie können die maximale Bildwiederholrate (Vertikalfrequenz) der Graphikkarte und des Monitors optimal aneinander anpassen. Mit einem Testbild können Sie die verschiedenen Ergebnisse unterschiedlichen Vertikalfrequenzen (Hz) zuweisen und für den jeweiligen Videomodus testen und abspeichern.

Beispiel:

79.1 kHz (horizontal) / 74 Hz (vertikal) für 1280 x 1024 x 256

80.8 kHz (horizontal) / 100 Hz (vertikal) für 1024 x 768 x 256

### *Vorgehensweise*

Starten Sie SPTUNE **auf der DOS-Ebene** aus dem Verzeichnis C:\SPEA\ GDC mit dem Aufruf:

SPTUNE

Sie erhalten ein menügesteuertes Programm zur Auswahl. Über den Hilfe-Button (F1) erhalten Sie Hilfe zu allen Menüoptionen.

Wählen Sie unter Monitore die für Ihren Monitor ausführbare Monitorfrequenz. Mit der Option Testbild können Sie die Bildqualität verschiedener Bilder und Auflösungen bei der gewählten Monitorfrequenz prüfen. Speichern Sie die gewählte Einstellung und verlassen Sie das Monitorfrequenz-Setup.

### *Bildtuning - Tuning Setup*

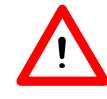

Dieser Schritt ist nur dann erforderlich, wenn Sie mit einem Monitor arbeiten, welcher sich die Parameter des Bildaufbaus bei verschiedenen Auflösungen nicht speichern kann.

Möglicherweise wollen oder müssen Sie noch einige Parameter bezüglich des Bildaufbaus ändern (z.B. Sync-Polaritäten wechseln) oder das Monitorbild anders positionieren, vergrößern oder verkleinern. Solche Änderungen können Sie über das Tuning-Setup vornehmen und speichern.

Starten Sie das Tuning Setup. Wählen Sie eine Auflösung und Farbtiefe. Die maximale Bildwiederholfrequenz wird automatisch gewählt (in gelber Farbe dargestellt), sie richtet sich nach der im Monitorfrequenz-Setup gewählten Horizontalfrequenz.

Starten Sie das Tuning-Bild über den Tuning-Button. Verändern Sie gegebenenfalls Parameter (z.B. Sync Polarität wechseln, Positionierung des Bildes verändern). Speichern Sie die Einstellung über die Return-Taste. Wenn Sie die Einstellungen des Tuning-Bildes verändert haben, steht in der Frequenz-Liste des Tuning-Setups der Vermerk Benutzer hinter der gewählten Einstellung.

Sie können maximal 6 benutzerdefinierte Einstellungen speichern!

Verfahren Sie so für jede Auflösung und Farbtiefe, mit der Sie arbeiten möchten und verlassen Sie anschließend das Tuning-Setup über den Speicher-Button, um alle Änderungen und Einstellungen zu speichern.

### *Wenn Sie den Monitor wechseln*

Beachten Sie, daß Sie bei einem Monitorwechsel dessen Horizontalfrequenz (über Monitore) neu einstellen müssen.

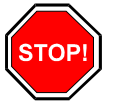

#### **Warnung**

Eine dauerhafte Ansteuerung eines Monitors mit einer zu hohen Bildwiederholfrequenz kann zu schwerwiegenden Schäden an Ihrem Monitor führen! Wenn Sie nicht genau wissen, welche Horizontalfrequenz Ihr Monitor unterstützt, lesen Sie bitte diese technischen Daten in Ihrem Monitorhandbuch nach.

Die gemäß Ihrer Horizontalfrequenz unterstützten Vertikalfrequenzen werden automatisch zugeordnet (siehe auch VGA-Tabellen in der Datei BIOS.TXT auf der SPEA CD oder in Ihrem SPEA-Verzeichnis).

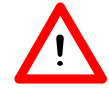

Falls Sie vorher mit einem anderen Monitor gearbeitet und dafür benutzerdefinierte Einstel-lungen gespeichert haben, bleiben diese bei einem Monitorwechsel bestehen.

Die aktuelle Version von SPTUNE ermöglicht es nicht, alle benutzerdefinierten Modi gleichzeitig zu ändern.

Löschen Sie die alten benutzerdefinierten Einstellungen folgendermaßen:

- 1. Aktivieren Sie das Tuning-Setup, nachdem Sie die Monitorfrequenz geändert haben
- 2. Suchen Sie die benutzerdefinierte Einstellung, die Sie löschen wollen und aktivieren Sie davon die Liste mit den Frequenzen
- 3. Klicken Sie auf die niedrigste vorhandene Frequenz in der aktuellen Liste, gehen Sie ins Tuning-Bild und speichern Sie dies ohne Änderungen ab.

Anschließend ist automatisch die für den neuen Monitor optimale Frequenz selektiert (gelb markiert).

Beachten Sie, daß SPTUNE nur dann gestartet werden kann, wenn Ihre AUTOEXEC.BAT folgende Zeile enthält: 'V7HFREQ t'. Diese Zeile wird normalerweise automatisch eingetragen während der Software-Installation.

# **Konfigurationsprogramme**

## **Verfügbare Videomodi**

Die Karten der SPEA V7 Serie unterstützen alle Standard VGA-Modi, sowie Exhanced und Extended VGA-Modi. Eine Auflistung dieser Modi finden Sie in der Datei BIOS.TXT auf der CD oder in Ihrem SPEA-Verzeichnis.

## **VESA-Modi Unterstützung**

Die Unterstützung für VESA-Modi ist bereits auf der Karte integriert. Anwendungen und Spiele, die diese Modi benutzen können deswegen ohne weitere Maßnahmen eingesetzt werden.

## **V7HFREQ - Höhere Bildwiderholraten unter DOS**

Das Programm V7HFREQ.COM ermöglicht es Ihnen höhere Bildwiederholraten als 60 Hz unter DOS zu setzen. Das Programm befindet sich im SPEA-Verzeichnis, sofern Sie bei der Software-Installation die Dienstprogramme mit ausgewählt haben.

Starten Sie das Programm aus dem SPEA\GDC-Verzeichnis mit dem Befehl:

V7HFREQ ?

Sie erhalten eine Übersicht aller möglichen zu setzender Parameter.

# **Anhang B - Technische Details**

# **Technische Daten**

Prozessoren: 300SX (3Dlabs), Vision968 (S3) 8 MB VRAM 8 MB DRAM (erweiterbar bis 12 MB) HighColor (65,536 gleichzeitige Farben) bis 1600 x 1200 TrueColor (16.7 mio. gleichzeitige Farben) bis 1280 x 1024 Dotclock: je nach Videomodus (s. BIOS.TXT im SPEA\GDC-Verzeichnis).

# **Jumpers**

Die SPEA FIRE GL hat **einen** Jumper.

**Jumper No. 1** (=**JP1** auf der Karte markiert) ist auf der Karte entsprechend markiert. Dieser Jumper muß nur dann gesetzt werden, wenn Sie den DRAM-Speicher auf der Karte erweitern und für spezielle Applikationen einen 32 Z-Buffer für den 300SX einrichten möchten (in der Dokumentation des Applikations-Herstellers angegeben).

Jumper-Position 1-2 (Voreinstellung): Keine Speichererweiterung vorhanden, Größe des Local-Buffers: 32-Bit (Z-Buffer-Anteil: 16-Bit)

Jumper-Position 2-3: Speichererweiterung auf 12 MB vorhanden, Größe des Local-Buffers: 48-Bit (Z-Buffer-Anteil: 32-Bit)

# **Speichererweiterung**

## **Notwendigkeit einer Aufrüstung**

Ihre SPEA FIRE GL ist mit 8 MB DRAM ausgestattet. Diese Speichergröße reicht für die große Mehrheit der am Markt vorhandenen Applikationen aus. **Bitte beachten Sie, daß eine Erweiterung des Speichers nicht automatisch bedeutet, daß Sie höhere Auflösungen und Farbtiefen oder Bildwiederholraten zur Verfügung haben.** Spezielle CAD-/VR-Applikationen können jedoch einen erweiterten Z-Buffer für den 300SX-Chip einsetzen (siehe Dokumentation des Software-Herstellers). Die Speichererweiterung der SPEA FIRE GL ist für solche Anwendungen vorgesehen.

## **Erweiterung auf 12 MB**

Falls Sie eine Speichererweiterung von 8 MB auf 12 MB für Ihre SPEA FIRE GL durchführen möchten, setzen Sie sich bitte mit Ihrem Händler in Verbindung.

# **Speicheradressen**

Um die reibungslose Funktionsweise Ihres Systems zu gewährleisten ist es notwendig, daß die I/O-und Memory-Adressen, welche von der Graphikkarte belegt werden nicht von anderer Hardware belegt werden.

Dies betrifft folgende Adressen (hex):

### **I/O-Adressen:** Standard VGA I/O 3B0-3DF

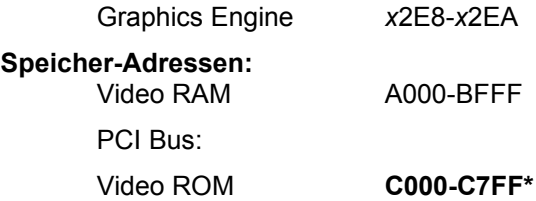

**\* Während des Bootvorgangs wird der Bereich C000 - CFFF (64k) belegt!\***

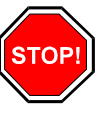

#### **Warnung:**

Beachten Sie, daß manche Fax- oder Modem-karten die Adresse 2E8 (COM#4) belegen. Deaktivieren Sie in diesem Fall COM#4 und belegen Sie für die betreffende Fax- oder Modemkarte eine andere I/O-Adresse.

#### **Speicheradressen während dem Bootvorgang:**

Während dem Bootvorgang ist der benötigte Speicher doppelt so groß (64 anstelle 32 kB) wie im normalen Betrieb. Es werden auch Speicherbereiche belegt, die evtl. von anderen Adaptern in Anspruch genommen werden können.

Bei der Installation von Geräten mit eigenem BIOS-ROM (z.B. SCSI-, ESDI-Controller oder Netzwerk-Karte etc.) muß darauf geachtet werden, daß der Adressraum C000 - CFFF nicht belegt wird. Sollte das der Fall sein, muß die BIOS-Adresse des anderen Adapters geändert werden (je nach Gerät und Möglichkeit über dessen Jumper, DIP-Schalter oder Software).

# **Videomodi-Tabellen**

Tabellen der unterstützten Videomodi entnehmen Sie bitte der Datei BIOS.TXT. Diese Datei wird auf Ihre Festplatte kopiert, wenn Sie die Option Utilities (Dienstprogramme) bei der Installation der SPEA CD gewählt haben.

# **VGA Ausgangsstecker**

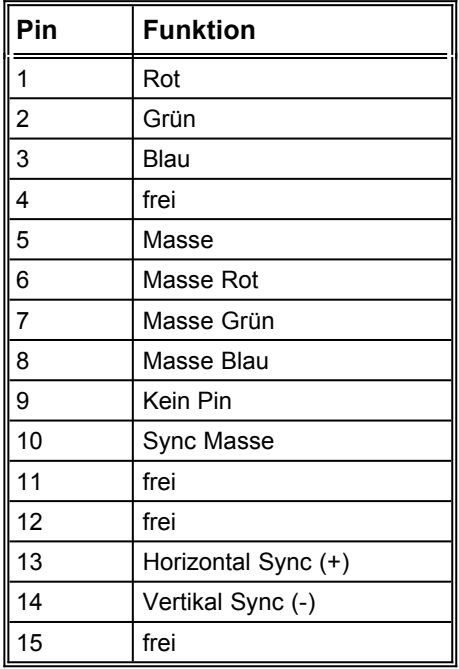

# **VESA Feature-Connector**

Der zusätzliche VESA-Feature Connector kann dazu benutzt werden, ein Durchschleifen des VGA-Signals auf eine Nebenkarte zu erlauben, welche VGA nicht direkt unterstützt.

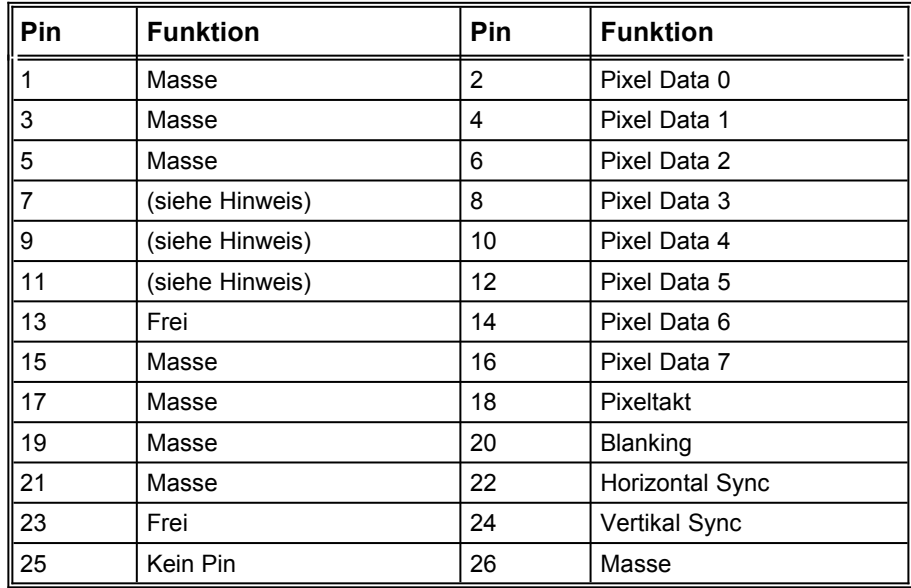

#### **Hinweis:**

Pin 7,9, und 11 sind Signale an den DAC-Baustein (Aktiv=0).

- 7: Externe Pixeldaten
- 9: Externes Sync und Blanking (Schwarzstellen)
- 11: Externer Pixeltakt

# **Anhang C - Troubleshooting**

# **Grundsätzliche Überlegungen**

- · Vergewissern Sie sich, daß die SPEA Karte fest in dem 16 bzw. 32-Bit Erweiterungsslot Ihres Systems steckt und daß sie nicht mit anderen Karten in Berührung kommt.
- Stellen Sie sicher, daß das Monitorkabel korrekt an die SPEA Karte angeschlossen ist und daß Ihr Monitor eingeschaltet ist. Überprüfen Sie auch die Pinbelegung Ihres Kabels, da manche Monitore eine nicht standardgemäße Konfiguration verlangen. Lesen Sie hierzu in Ihrem Handbuch zum Monitor nach.
- · Überprüfen Sie nochmals Ihre Schalter- und Jumperstellungen.
- · Vergewissern Sie sich, daß weder eine EMS-Karte, der Festplatten-Kontroller noch eine LAN-Karte dieselbe Speicheradresse wie die SPEA Karte belegen (z.B. mit Norton Utilities). Lesen Sie in Ihrem PC-Handbuch oder DOS-Handbuch nach, wie Sie für die Speicherbelegung bestimmte Speicheradressen ausschliessen können.
- Was Sie noch bedenken sollten Möglicherweise enthalten Ihre AUTOEXEC.BAT oder CONFIG.SYS Kommandos, welche die Funktionsweise Ihrer SPEA Karte beeinträchtigen. Versuchen Sie, Ihr System ohne diese Dateien zu starten. Falls die SPEA Karte dann funktioniert, versuchen Sie die falschen Kommandos systematisch in den beiden Dateien herauszufinden und zu löschen bzw. zu ändern.
- Systeme mit integriertem VGA-Teil auf der Hauptplatine: Falls Sie ein System besitzen, welches einen VGA-Teil auf der Hauptplatine integriert hat, stellen Sie **unbedingt**  sicher, daß dieser VGA-Teil deaktiviert ist, bevor Sie die SPEA Karte aktivieren. Lesen Sie in Ihrem PC-Handbuch nach, wie Sie den VGA-Teil deaktivieren können.

# **Oft gestellte Fragen**

# **Allgemeine Probleme**

#### **Problem**

- · Das System läuft nicht korrekt oder es ergaben sich Probleme bei der Installation der Graphikkarte.
- Das System piept beim Start.
- Es ergeben sich Probleme im Netzwerkbetrieb.

#### **Maßnahmen**

- · Überprüfen Sie nochmals, ob alle Anschlüsse fest sitzen. Die SPEA Karte muß fest in ihrem Erweiterungsslot sitzen.
- · Stellen Sie sicher, daß Sie die aktuellsten Software-Treiber auf Ihrer SPEA Karte installiert haben (Sie finden diese Treiber in unserer Mailbox. Wenn Sie kein Modem haben, wenden Sie sich bitte an Ihren Händler).
- · Entfernen Sie weitere Hardware (z. B. Soundkarte, Netzkarte) außer Graphikkarte und Festplattencontroller aus Ihrem Rechner, um dadurch mögliche Adreßkonflikte festzustellen.
- Folgende I/O-Adressen dürfen nicht belegt sein, da sie von der Graphikkarte verwendet werden: 03B0 - 03DF, 02E8 - 02EA(hex).
- · Deaktivieren Sie COM4 (COM4= DISABLED) über das System-Setup; diese Adresse muß frei sein, sie betrifft viele FAXoder Modemkarten. Belegen Sie hierfür eine andere I/O-Adresse.
- · Deaktivieren Sie alle weiteren VGA-Komponenten in Ihrem Rechner (falls auf Ihrem Motherboard ein VGA-Teil integriert ist oder falls Sie mehrere Graphikkarten in Ihrem System installiert haben). Nur eine Karte darf mit aktiviertem VGA-Teil betrieben werden.
- · Installieren Sie die Graphikkarte in einem anderen (äußeren) Slot oder falls vorhanden in einem anderen Rechner.
- · BIOS-System-Setup: Richten Sie SHADOW-RAM für das Video-BIOS ein.
- · Setzen Sie die Taktrate des Rechners herunter.

#### **Problem**

· DOS 6.0 (5.0): Allgemeine Probleme unter Windows.

#### **Maßnahmen**

- Beachten Sie folgende Einträge in der Datei CONFIG.SYS: HIMEM.SYS, QEMM386.SYS oder 386MAX.SYS. Sie müssen an erster Stelle stehen.
- Für die Speicherbereiche sollten keine INCLUDE-Befehle verwendet werden. Dafür müssen jedoch Speicherbereiche, die von anderen Hardware-Komponenten (z.B. Netzkarte, Soundkarte, Scanner etc.) verwendet werden mit dem EXCLUDE-Befehl ausgeschlossen werden. Für die Graphikkarte ist dies der Bereich x=A000-C7FF.
- · Verkleinern Sie den Cache von 2048 kB auf 1024 kB.

#### **Frage**

Ist eine höhere Bildwiederholfrequenz als 60 Hz möglich unter DOS?

#### **Antwort**

· Ja. Lesen Sie hierzu den Abschnitt 'Höhere Bildwiederholraten unter DOS' (V7HFREQ.COM) nach.

#### **Problem**

· Die Utilities/Dienstprogramme für die Graphikkarte sind nicht verfügbar oder vorhanden..

#### **Maßnahmen**

· Die beschriebenen Zubehörprogramme der SPEA V7- Graphikkarten befinden sich in gepackter (nicht sichtbarer) Form auf den Installationsdisketten. Zu deren Nutzung ist eine Installation von der CD (in das Verzeichnis \SPEA\ GDC) erforderlich. Wählen Sie bei der Installation der Software die Option 'Dienstprogramme/Utilities'.

#### **Problem**

· Die Fax- oder Modemkarte funktioniert nicht mehr.

#### **Maßnahmen**

Deaktivieren Sie COM4 (COM4= DISABLED); diese Adresse muß frei sein, sie betrifft viele FAX- oder Modemkarten. Belegen Sie hierfür eine andere I/O-Adresse.

#### **Problem**

· Das Installationsprogramm zur SPEA V7-Graphikkarte hängt oder es ergeben sich Systemabstürze.

#### **Maßnahmen**

Fügen Sie folgenden Eintrag in die AUTOEXEC.BAT ein und starten Sie anschließend Ihr System neu: SET COMSPEC=C:\DOS\COMMAND.COM

## **Probleme mit Windows**

#### **Problem**

· Es treten lange Start- und Ladezeiten unter Windows auf. Ist diese Verzögerung auf das V7SETUP-Logo zurückzuführen?

#### **Maßnahmen**

- Nein, das V7SETUP-Logo beeinflußt die Startzeit von Windows nicht. Richten Sie eine permanente Auslagerungsdatei unter Windows ein.
- · Defragmentieren Sie regelmäßig Ihre Festplatte (z.B. mit Norton SpeedDisk).
- · Entfernen Sie unnötige Einträge aus der WIN.INI (z.B. nicht verwendete Fonts und Programme).

#### **Problem**

- · Buchstaben werden nicht richtig dargestellt.
- · Icons bzw. Fenster unter Windows sind unscharf und nicht vollständig.
- · Das Bild läuft nach Anklicken der Bildlaufleisten durch.
- · Pixelreste bleiben bestehen.
- · Das Bild flackert.
- · Das System stürzt ab.

#### **Maßnahmen**

- Setzen Sie folgenden Eintrag in der SYSTEM.INI: [CAR1K.DRV] CHIPSYNC=1
- · Setzen Sie die Bildwiederholfrequenz über das V7SETUP herunter.
- · Setzen Sie den Bustakt des Rechners über das System-BIOS herunter.

#### **Problem**

- Es ergeben sich Abstürze oder Schutzverletzungen unter Windows.
- Die Maus wird falsch dargestellt.
- · Farbfehler entstehen.

#### **Maßnahmen**

- · Setzen Sie je nach SETUP des Rechners DEQUOPLE REFRESH, REFRESH= HIDDEN, REFRESH=AT-STYLE oder REFRESH auf 'disabled'.
- · Verwenden Sie COM Port #2 für Ihre Maus.

#### **Problem**

· Arbeiten mit QEMM 6.x: Windows kann nicht geladen werden.

#### **Maßnahmen**

Setzen Sie bei der Meldung 'Keine UMB's mehr frei' folgenden Eintrag in die CONFIG.SYS:

C:\QEMM386.SYS R1:ST:M RAM X=C000-C7FF Alternativ: C:\QEMM386.SYS R1:ST:M RAM XST=C000 auch: Rufen Sie das Programm QWINFIX aus dem QEMM-Verzeichnis auf (in Windows) um Windows für die Zusammenarbeit mit QEMM vorzubereiten.

#### **Problem**

· Der Test-Button beim V7SETUP (BigWin) ist nicht aktiv.

#### **Maßnahmen**

· Die Einstellung der Bildwiederholfrequenz kann über den TEST-Button nur in der aktuellen Auflösung und Farbtiefe getestet werden. Ändern Sie diese Einstellungen, so wird der Test-Button deaktiviert. Verlassen Sie V7SETUP, starten Sie Windows erneut und rufen Sie V7SETUP wieder auf. Der Test-Button ist jetzt unter der neuen Einstellung aktiv.

#### **Problem**

· Nach dem Beenden von Windows hängt das System, es erscheint kein DOS-Prompt.

#### **Maßnahmen**

· Löschen Sie in der Datei SYSTEM.INI im Bootblock [boot] in der Zeile DRIVERS=MMSYSTEM.DLL' den Vermerk V7START.DLL.

# **Anhang D - Lexikon**

# **Fachbegriffe der Computergraphik**

#### **Abtastrate**

Analoge Tonsignale werden durch einen Analog/Digital-Wandler auf Ihrer Sound- oder Videokarte digitalisiert. Dieser AD-Wandler tastet das Audiosignal in sehr kurzen Intervallen ab. Die Anzahl der Abtastungen pro Sekunde ist die Abtastrate. Allgemeine Werte sind für Sprachaufnahmen niedriger Qualität 11,025 kHz, für Sprachaufnahmen höherer Qualität oder Musikaufnahmen minderer Qualität 22,05 kHz und für CD-Qualität 44,1 kHz.

#### **Abtasttiefe**

Bestimmt, mit wieviel Bits pro Abtastung der Klang aufgenommen wird. 8 Bit sind für Mikrophonaufnahmen geeignet, 16 Bit bedeuten eine höhere Qualität, erfordern aber doppelt so viel Speicherplatz.

#### **ANSI**

Abkürzung für American National Standards Institute

#### **ASCII**

Abkürzung für American Standards Committee on Information Interchange. Dieser Standard wird von IBM und IBM-kompatiblen Computern verwendet, um Zahlen und Buch-staben in binärer Form darzustellen.

#### **Auflösung**

Anzahl der Bildschirmpunkte (Pixel) in horizontaler und vertikaler Richtung.

#### **AUTOEXEC.BAT**

Eine Batchdatei, welche verschiedene Funktionen während des Systemstarts durchführt.

#### **Autorensysteme**

Über Autorensysteme werden Multimedia-Anwendungen hergestellt. Sie verbinden vorhandene Informationsdarstellungen (Text, Bild und Ton) miteinander und übernehmen die Steuerung des Ablaufs einer Multimedia-Anwendung. Auch der Dialog mit dem Anwender wird über dieses Software-Produkt durchgeführt. Die einzelnen Informationen müssen bereits mit den Spezialprogrammen erstellt und gespeichert worden sein.

#### **AVI**

Audio Video Interleaved. AVI-Dateien sind das Standardformat für digitales Video auf Pcs.

#### **Bandbreite**

Erforderliche Kapazität für die Menge und Übertragungsgeschwindigkeit von Daten.

#### **Bildkompression**

Verfahren zur Verringerung der Datenmenge von digitalen Bild- und Videodateien.

#### **Bildrate**

Anzahl der dargestellten Bilder pro Zeiteinheit. Softwarevideos haben eine feste Bildrate, beim Abspielen kann die wirklich dargestellte Bildrate von der im Video angebotenen erheblich abweichen.

#### **BIOS**

Abkürzung für Basic Input-Output System. Ein im ROM des Computers gespeicherter Code, welcher den Selbsttest und verschiedene andere Funktionen während des Systemstarts durchführt.

#### **BitBlt**

Bit-Block Transfer, Verschieben von Fenster-Inhalten (Pixelblöcken). Die BitBlt-Funktion nimmt ein Rechteck auf, verschiebt es und füllt es wieder selbständig mit dem ursprünglichen Pixelinhalt.

#### **BMP (Windows Bitmap)**

Dieses Format erlaubt es Microsoft Windows, ein Bild auf verschiedenen Ausgabegeräten (mit vergleichbaren Fähigkeiten) in konsistenter Form darzustellen. Speichern Sie diese Bilder in diesem Format, wenn Sie sie unter Windows weiterverarbeiten wollen.

#### **CD-ROM**

Massenspeicher für digitale Daten. CD-ROMs können nur gelesen werden. Man unterscheidet zwischen folgenden CD-ROM-Formaten: YellowBook: Konventionelle CD-ROM GreenBook: Wird verwendet für lineares Video, typischerweise wird dieses

Format für CDi's (siehe dort) eingesetzt

WhiteBook: Wird für Digital Video VideoCDs verwendet.

#### **CD-I**

Compact Disc Interactive. Ein von Philips entwickeltes Verfahren, um Spiele, Filme und Musikvideos auf einem CD-I Player abzuspielen.

#### **CGA**

IBM Color Graphics Adapter

#### **Cinepak**

Software-Codec. Schnelle Dekodierung möglich. Gute Bildqualität, solange die Bildmaße nicht vergrößert werden. Der Kodiervorgang des Videos dauert äußerst lang.

#### **CODEC**

Compressor / Decompressor, zuständig für die Kompression und Dekompression von Bilddaten.

### **CONFIG.SYS**

Eine ASCII-Datei, welche dem Computer spezielle Informationen über Hardware und Software während des Systemstarts zur Verfügung stellt.

#### **Datentransferrate**

Die Datentransferrate ist die Menge der Daten pro Sekunde, die an das Speichermedium übergeben wird. Jedes Speichermedium hat eine spezifische Datenrate. Allgemeine Werte sind für:

- ältere Festplatten-Laufwerke 300 KB/s
- neuere Festplatten-Laufwerke 600 KB/s
- Standard CD-ROM-Laufwerke 150 KB/s
- Double Speed-CD-ROM-Laufwerke 300 KB/s

#### **DCI**

Display Control Interface. Von den Firmen Intel und Microsoft definierte Schnittstelle, die eine bessere Grafikperformance ermöglicht, weil sie direkte Zugriffe auf den Bildspeicher gestattet.

#### **Digitales Video**

Beim digitalen Video werden die Informationen bitweise in einer Datei abgelegt.

#### **DIP-Schalter**

Dual Inline Package-Schalter: eine Serie kleiner Umschalter, womit der Benutzer Optionen bezüglich des Computers, Drucker und anderer Peripheriegeräte auswählen und ändern kann.

#### **Dropped Frames**

Bilder eines Videos, die bei der Wiedergabe oder Aufnahme nicht dargestellt / aufgenommen wurden.

#### **EPS (Encapsulated PostScript)**

EPS ist ein geräteunabhängiges Dateiformat, das alle Informationen enthält, um das Bild direkt auf einem PostScript-Drucker zu drucken oder in eine andere Anwendung zu übernehmen. Ein kleiner Vorspann enthält die Daten des Bildes als grobgerastertes TIFF-Bild, so daß Anwendungen, die PostScript selbst nicht darstellen können, dennoch einen Eindruck vom Inhalt der Dateien geben.

#### **Echtfarbdarstellung (True Color)**

Gleichzeitige Darstellung von 16,7 Mio. Farben; Fotorealismus

#### **EGA**

IBM Enhanced Graphics Adapter

#### **EMS**

Abkürzung für Expanded Memory Specification. Es wurde ursprünglich dazu entwickelt, das von DOS vorgegebene Limit von 640K Systemspeicher zu brechen.

#### **Farbraumkonvertierung**

Konvertierung von Videodaten aus dem YUV-Farbraum in den RGB-Farbraum oder umgekehrt.

#### **Festfrequenz-Monitor**

Ein Monitor, welcher nur innerhalb eines sehr engen Frequenzbereiches arbeitet.

#### **fps**

frames per second. Maßeinheit der Bildrate.

#### **Frame**

Einzelnes Videobild.

#### **Framegrabber**

Wenn eine Overlay-Karte (siehe dort) zusätzlich noch einen Echtzeit-Videodigitalisierer (=Frame-Grabber) enthält, kann der Anwender ein beliebiges Bild der ablaufenden Videosequenz 'einfrieren' und auf der Festplatte abspeichern.

#### **Füllbilder**

Bei der Speicherung von Videodaten auf einer CD-ROM werden meistens die Bilder mit Fülldaten ausgefüllt, damit jeder Bereich der Videodatei den ihm zugewiesenen 2 KB-Bereich füllt. Dadurch wird eine konstante Datenrate erreicht und stellt ein flüssigeres Abspielen sicher. Die Dateigröße wird dadurch nicht verändert.

#### **General MIDI**

Zum Austausch von MIDI Musikdaten zwischen unterschiedlichen PC-Systemen hat die MIDI-Association den bereits vielfach verwendeten MIDI Song-File-Standard als offiziellen General-MIDI-Standard etabliert.

#### **GIF (Graphics Interchange Format)**

Grafik-Format, entwickelt von Compuserve. Um einen geräteunabhängigen Austausch von Bildern zu gewährleisten, bietet GIF Dateigrößen bis zu 64MB mit bis zu 256 Farben (8-Bit). GIF-Dateien enthalten keine Information über die Auflösung des Bildes.

#### **Graustufen**

Ein Graustufenbild besteht nur aus Grauschattierungen. Das bedeutet normalerweise 254 verschiedene Grauschattierungen plus Schwarz und Weiß: 256 Graustufen insgesamt.

#### **Hardware-Cursor**

Die Cursor-Bewegung und die Darstellung des Mauszeigers werden durch den Beschleunigerchip ausgeführt. Lediglich die Mauskoordinaten werden von der CPU an die Grafikkarte übergeben (damit wird die CPU entlastet).

#### **Helligkeit**

Die Helligkeit eines Bildes wird dadurch bestimmt, wieviel Licht von diesem emittiert wird. Kein Licht (schwarz) bedeutet keine Helligkeit, reines weißes Licht hat die maximale Helligkeit.

#### **Hercules-Karte (HGC)**

Eine Graphikkarte, welche einfarbige Graphiken in Bitmaps darstellt.

#### **INDEO**

Intel Video. Komprimierverfahren der Firma Intel. Es liefert eine gute Qualität, erfordert jedoch hohe Rechenleistung bei der Dekomprimierung.

#### **Indexed 16- und 256 Farbbilder**

Indexed-Color Bilder enthalten eine Farbtabelle in ihren Daten. Diese Tabelle verzeichnet alle Farben, die im Bild vorkommen können. Für ein Indexed 16-Bit Color Bild umfaßt die Tabelle 16 Farbeinträge (4-Bit), für ein Indexed 256 Color-Bild 256 Farben (8-Bit).

Weitere Farben können ähnlich den Grauwerten bei reiner schwarzweißen Darstellung simuliert werden, indem man Pixel verschiedener Farben dicht nebeneinander setzt. Das Auge sieht dann Farben, die in der Farbtabelle nicht enthalten sind.

Sie können Bilder in Indexed Colorbilder verwandeln, um sie dann in einigen Programmen wie Windows Paintbrush zu laden, oder um sie auf Monitoren anzuzeigen, die nur 256 oder 16 Farben darstellen können.

#### **Interlaced Darstellung**

Der Bildschirm wird in Zeilen aufgeteilt. Beim Interlaced-Verfahren werden beim Bildschirmaufbau zuerst alle geraden, dann alle ungeraden Bildschirmzeilen aufgebaut.

#### **Interleave**

Die Anordnung von Audio- und Videodaten, so daß auf jeden Audiobereich ein Videobereich folgt, z.B. AVAVAV.....

#### **JPEG**

Ein neuer Industriestandard für komprimierte Dateiformate, entwickelt von der Joint Photographic Experts Group. Er ermöglicht

Kompressionsverhältnisse von bis zu 100:1 (Originaldatei zu komprimierter Datei). Als neuer Standard bietet das Format Geräteunabhängigkeit, sodaß Sie beispielsweise in der Lage sein sollten, jede Datei in allen Anwendungen, die dieses Format unterstützen, zu öffnen.

JPEG unterscheidet sich von LZW Kompression, indem JPEG Kompression verlustfrei ist. Dies bedeutet, daß einige der ursprünglichen Daten während der Kompression verloren gehen. Um diesen visuellen Effekt dieses Verlustes zu verkleinern, versucht JPEG Kompression, Informationen abzugeben, die für das menschliche Auge weniger auffällig sind. Verwenden Sie dieses Format, wenn Speicherplatz knapp ist oder Sie mit sehr großen Bildern arbeiten.

#### **Jumper**

Dient zur Verbindung zweier elektronischer Leitungen.

#### **Kanalnummer**

Ein MIDI-Gerät kann drei Anschlüsse besitzen - MIDI-In, MIDI-Out und MIDI-Through. Über letzteren werden ankommende Nachrichten (Datengruppen) unverändert weitergeleitet. Dadurch lassen sich mehrere Geräte hintereinanderschalten. Zur Anwahl eines bestimmten Gerätes in einer Anlage enthalten MIDI-Nachrichten eine Kanalnummer zwischen 1 und 16.

#### **Keyframe**

Verfahren zur Kompression von Videodateien. Dabei sind bestimmte Bilder Keyframes, deren Videodaten bei der Kompression vollständig gespeichert werden. Die Videodaten der Bilder zwischen zwei Keyframes werden nur teilweise gespeichert. Bei der Dekompression entnehmen diese 'Teilbilder' die Daten den Keyframes.

#### **Klangdateien**

Der gebräuchlichste Dateityp für Klangdateien unter Windows sind WAV-Dateien.

#### **Kontrast**

Der Kontrast eines Bildes wird durch den Unterschied zwischen hell und dunkel bestimmt. Bei einem kontrastreichen Bild ist der Übergang zwischen hell und dunkel sehr krass; bei einem kontrastarmen Bild ist der Übergang zwischen hell und dunkel nicht eindeutig.

#### **Line Drawing**

Zeichnen von Linien. Es werden lediglich die Anfangs- und die Endkoordinaten von der CPU geliefert.

#### **MIDI**

Musical Instrument Digital Interface. Serielle Schnittstelle zur Verbindung von Rechnern, Synthesizern und anderen elektronischen Klangerzeugern.

#### **M-JPEG**

Motion JPEG. Ein Codec (siehe dort), der besonders für Videobearbeitung geeignet ist. Hardware-Dekomprimierung ist empfehlenswert.

#### **Monochrom-Display**

Einfarbige Darstellung

#### **MPC**

Multimedia PC. Dieses Warenzeichen soll dem Anwender bei der Auswahl von entsprechender Hard- und Software behilflich sein (wie etwa das VHS-Zeichen im Videobereich).

#### **MPEG**

Motion Picture Expert Group. Das als MPEG 1 bekannte Komprimierverfahren eignet sich gut zur Wiedergabe digitaler Videos. Ein Hardware-Dekomprimierer wird vorausgesetzt.

#### **MT-32**

MIDI-Modul MT-32 der Firma Roland.

#### **Multisync-Monitor**

Monitor, der sich auf verschiedene Bildsignale (Auflösungen) selbst einstellen kann.

#### **Non-Interlaced Darstellung**

Der Bildschirm wird in Zeilen aufgebaut. Im Gegensatz zum Interlaced Modus erfolgt der Bildschirmaufbau von oben nach unten, eine Zeile nach der anderen.

#### **NTSC**

National Television Standards Committee. Dieses Komittee hat die Videonorm der amerikanischen Fernsehindustrie definiert. Bei NTSC werden 30 Bilder pro Sekunde erzeugt.

#### **Overlay-Karte**

Overlay-Karten sind in der Lage, ankommende Videobilder in Echtzeit zu digitalisieren, sie in einem frei wählbaren Bildschirmbereich mit der abgebildeten Computergrafik zu synchronisieren und beide Bilder zusammen auf dem PC-Monitor darzustellen. Als Ergebnis läuft auf dem Bildschirm in einem Fenster ein Videofilm parallel zu dem jeweiligen Programm ab.

#### **PAL**

Phase Alternation Line. PAL ist die u.a. in Deutschland und Großbritannien verwendete Fernsehnorm. Videosignale enthalten nach dieser Norm 25 Bilder pro Sekunde.

#### **Palette**

Gesamte Anzahl der möglichen darstellbaren Farben.

#### **PCX (PC Paintbrush)**

Dieses Dateiformat wurde von Zsoft Corporation für PC Paintbrush entwickelt, einem der frühesten Malprogramme. Es ist das Standardformat für viele Scanner und andere Malprogramme. Einige Versionen des PCX-Formates enthalten keine Information über die Auflösung des Bildes.

#### **Pixel**

Bildschirmpunkt (Pixel engl. von 'Picture Cell')

#### **Polygon Fill**

Füllen von Polygonen. Ein Vieleck wird vom Beschleunigerchip mit Pixelinformationen gefüllt.

#### **RAM**

Abkürzung für Random Access Memory (flüchtiger Speicher); kann überschrieben werden.

#### **RGB 8Color**

Der RGB 8-Color Datentyp ist ein 3-Bit Typ, in dem jedes Pixel eine von acht Farben annehmen kann. Die RGB 8-Color Bilder werden automatisch zu Indexed 16-Color Bildern umgewandelt, wobei die acht Farben beibehalten werden, aber Platz für acht weitere Farben geschaffen wird. Sie können aber keinen Dateityp selbst in den RGB 8-Color Typ umwandeln.

#### **RGB True Color**

RGB steht für Rot-Grün-Blau. Alle in diesem Datentyp darstellbaren Farben setzen sich aus je einem Anteil einer der drei Grundfarben zusammen. Der Anteil jeder der drei Grundfarben kann in 256 Stufen variieren. Wenn Sie diese Farben zusammenmischen, kommen Sie auf 16,7 Millionen mögliche Farbkombinationen. (3 mal 8-Bit = 24-Bit, 2 hoch 24 = 16,7 mio.). Das menschliche Auge kann zwischen Farbnuancen in dieser Größenordnung nicht mehr unterscheiden. Daher erklärt der Begriff True Color= Echtfarbdarstellung.

#### **RGB-Farbraum**

Monitore bilden aus den Farben Rot, Grün und Blau per additiver Mischung ein Bild mit unendlich vielen Farben. Die Verarbeitung von Bildinformationen erfolgt deshalb mit den Daten für die RGB-Farben. Die drei Farbvektoren bilden einen Farbraum, in dessen Ursprung der Wert für Schwarz und in der gegenüberliegenden Ecke der Wert für Weiß beschrieben wird.

#### **ROM**

Abkürzung für Read Only Memory. Fest gespeicherte Information. Kann nicht überschrieben werden.

#### **Sample-Frequenz**

Liegt die Datenbreite fest, läßt sich dem Signal zu jedem Zeitpunkt eine Ganzzahl zuordnen. Die Anzahl solcher Samples (Proben), die pro Sekunde entnommen wird, heißt Sample-Frequenz oder Abtastrate.

#### **Sättigung**

Die Sättigung definiert die Reinheit einer Farbe. Eine Farbe mit hoher Sättigung ist sehr intensiv, eine Farbe mit niedriger Sättigung sieht ausgeblichen aus.

#### **Skalierung**

Anpassen an verschiedene Bildgrößen.

## **TGA (Targa)**

Entwickelt von True Vision für ihre Echtfarb-Videokarten (besonders die Targa-Karte), ist dies das Format, das von vielen Spezialisten bevorzugt wird.

### **TIFF (Tagged Image File Format)**

Dieses Format wurde von Aldus und Microsoft entwickelt, um die Verwendung von Desktop-Scannern und DTP (Desktop Publishing) zu fördern. Unkomprimierte TIFF-Dateien sind hard- und softwareabhängig, aber es gibt verschiedene inkompatible Kompressionsverfahren. Wählen Sie dieses Format für weitestgehende Kompatibilität mit anderen Anwendungen und wegen der Kompressionsmöglichkeit.

#### **Treiber**

Der Teil einer Software, welcher interaktiv mit bestimmten Hardware-Komponenten Ihres Systems in Verbindung steht (z.B. Graphikkarten, Drucker, Tastatur). Treiber werden oft über die CONFIG.SYS während des Systemstarts geladen.

#### **TSR**

Terminate and Stay Resident; TSR-Software bleibt nach Laden im Systemspeicher vorhanden (=speicherresident).

#### **VESA**

Abkürzung für Video Electronics Standards Association: Ein industrieweites Konsortium, welches organisiert wurde um Standards für Computer-Graphik zu definieren.

#### **VGA**

IBM Video Graphics Adapter

#### **Video CD**

Die Spezifikation der VideoCD wurde 1993 von JVC, Matsushita, Sony und Philips als Whitebook-Standard veröffentlicht. 74 Minuten digitales Video mit MPEG-1 Kompression inklusive Audiodaten lassen sich auf dieser CD speichern. Die Bildauflösung liegt gemäß MPEG-Norm bei 352 x 240 Punkten und 30 Bildern pro Sekunde für die NTSC-Norm, für die PAL-Norm gelten 352 x 288 Punkte und 25 Bilder pro Sekunde.

#### **Video Keying**

Das digitale Mischen der zwei Signalquellen Video und Computergrafik wird Video Keying genannt.

#### **YUV-Farbraum**

Die Bildinformationen einzelner Bilder setzen sich aus einem Helligkeitsanteil und zwei Farbanteilen zusammen. Die Farbanteile errechnen sich durch Differenzbildung mit dem Helligkeitswert. Dieses Verfahren stammt ursprünglich aus der Farbfernsehtechnik.

#### **YUV-Signal**

Videosignal, das sich aus einem Helligkeitsanteil (Luminanz Y) und zwei Farbanteilen (Chrominanz U, V) zusammensetzt. Aufgrund der Eigenschaften des menschlichen Auges reicht es aus, die Farbanteile mit einer niedrigeren Auflösung zu übertragen. Technisch erreicht man diese Zusammensetzung, indem bei der Digitalisierung vier Messungen der Luminanz nur je zwei Messungen der Chrominanzsignale U,V gegenüberstehen. Das führt dann zu Angaben der Form YUV 4:2:2. Andere Konstellationen sind möglich.

#### **Zooming**

Vergrößerte Darstellung eines Bildausschnittes.

# **Index**

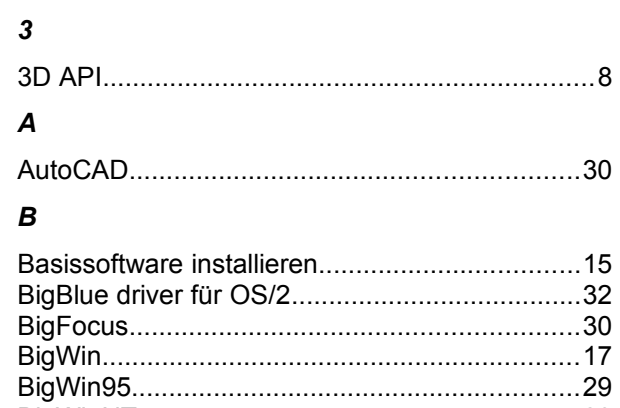

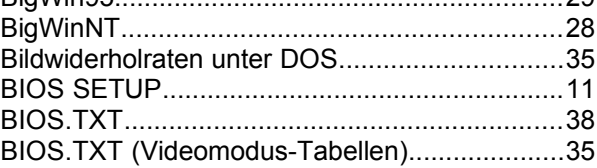

# $\mathbf c$

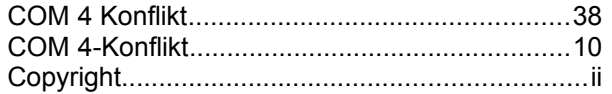

# D

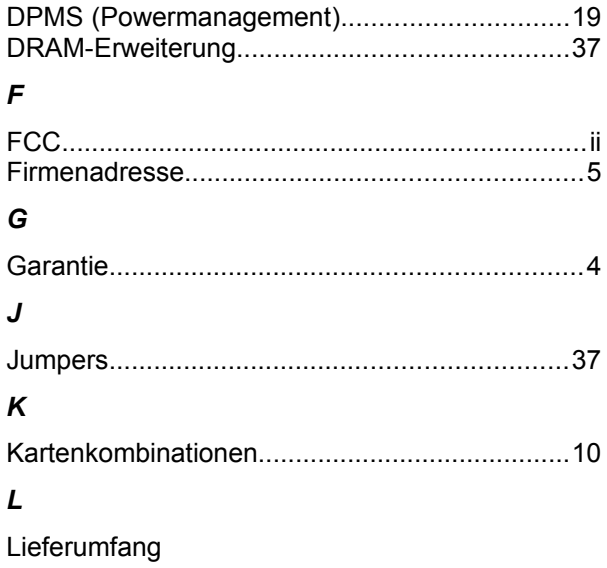

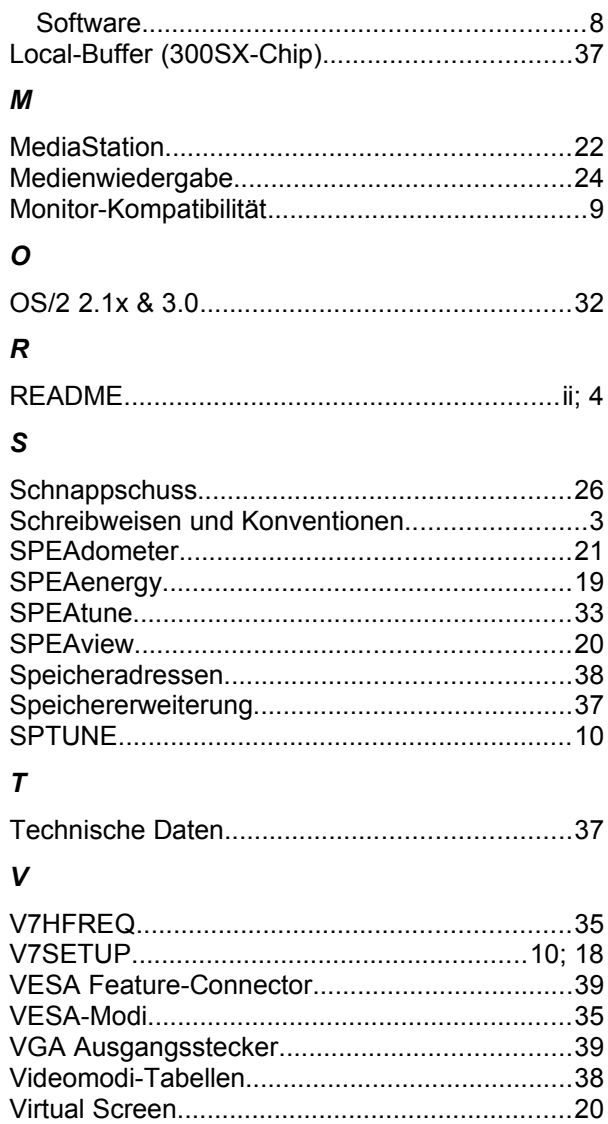

## $W$

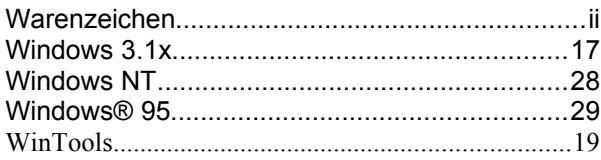